# **Panasonic**®

## Digital Color Imaging System

# **Operating Instructions**

Model No.

**DP-C106** 

**Options** 

DA-TL28C/TL26C/RM64C/RM128C/DU26C/SM112C/S27C

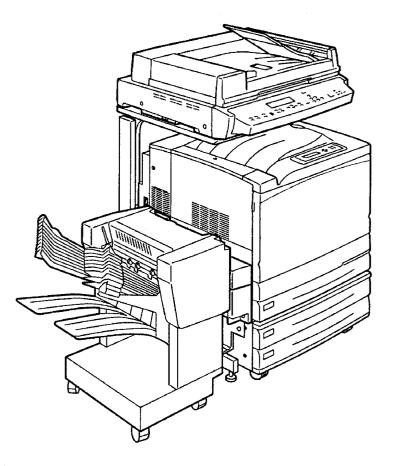

Before operating this machine, please read these instructions completely and keep these operating instructions for future reference.

#### TRADEMARKS/COPYRIGHTS

The following trademarks and registered trademarks are used throughout this manual.

Microsoft, MS-DOS, Windows, and Windows NT are either registered trademarks or trademarks of Microsoft Corporation in the United States and/or other countries.

i386, i486, and Pentium are either registered trademarks or trademarks of Intel Corporation.

Adobe, the Adobe logo, Adobe PostScript, Acrobat, Acrobat Reader, and Acrobat logo are either registered trademarks or trademarks of Adobe Systems Incorporated in the United States and/or other countries.

Apple, the Apple logo, ColorSync, FireWire, LaserWriter, Mac, Mac logo, Macintosh, Power Macintosh, and TrueType are either registered trademarks or trademarks of Apple Computer, Inc. in the United States and/or other countries.

Fiery, the Fiery logo, Fiery Driven, Fiery Link, ColorWise, NetWise, RIP-While-Print, VisualCal, WebTools, WebSpooler, WebInstaller, and WebStatus are either registered trademarks or trademarks of Electronics For Imaging, Inc., in the United States and certain other foreign jurisdictions.

Novell, Novell Client, Novell Directory Services, Novell Distributed Print Services, Netware, intraNetware, NDPS, NDS, , IPX, IPX/SPX, NDS Admin, NDS Administrator are either registered trademarks or trademarks of Novell, Inc., in the United States and/or other countries.

Panasonic Document Imaging Company has made every effort to supply trademark information about company names, products and services mentioned in this documentation. All third party and/or other trademarks identified herein are the property of their respective owners.

Copyright © 2001 by Matsushita Graphic Communication Systems, Inc. All rights reserved.

Copyright protection claimed includes all forms and matters of copyrightable material and information now allowed by statutory or judicial law or hereinafter granted, including without limitation, material generated from the software programs that are displayed on the screen such as styles, templates, icons, screen displays, looks, etc.

Contents are subject to change without notice.

Printed in Japan.

# Safety Notes, Compliances Certifications, and Other Notices

Panasonic reserves the right to change this information without notice, and makes no warranty, express or implied, with respect to this information. Panasonic shall not be liable for any loss or damage, including consequential or special damages, resulting from the use of this information, even if loss or damage is caused by Panasonic's negligence or other fault.

### **Safety Notes**

Your DP-C106 and its supplies have been designed and tested to meet strict safety requirements. These include safety agency examination and approval, and compliance with established environmental standards. Please read the following instructions carefully before operating the DP-C106.

Failure to follow the recommendations in this section may result in personal injury or rescinding of the Dealer's Warranty/Maintenance Agreement.

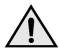

#### WARNING

An improper connection to the DP-C106 grounding conductor can result in electrical shock. **Always** connect the copier to a properly grounded wall outlet. If in doubt, have the outlet checked by a qualified electrician.

**Never** use an extension cord between the copier power cord and an electrical outlet.

**Do not** allow anything to rest on the power cord.

**Do not** place the DP-C106 where people may step on the power cord.

**Follow** all warnings and instructions that are marked on or supplied with the DP-C106.

**Never** override or "cheat" electrical or mechanical interlock devices.

**Always** locate the DP-C106 on a solid support surface with adequate strength for the weight of the copier.

**Do not** use the DP-C106 near water, wet locations, or outdoors.

**Never** push objects of any kind into the slots in the covers, as they may touch dangerous voltage points or short out parts that could result in a risk of fire or electric shock.

**The** DP-C106 is designed to prevent user access to unsafe areas and to ensure that the device will not operate with the covers opened. Never attempt any maintenance function that is not specified in the DP-C106 Operating Instructions.

**Never** remove any covers or guards that require a tool for removal, unless you are instructed to do so. Ensure that you read all Warnings and Cautions, and follow each step in the instructions exactly as they are written.

**Never** attempt any activity that is not specified in the DP-C106 Operating Instructions, or on the User Interface, or that is not specifically directed by an authorized Panasonic representative.

**Do not** look directly at the exposure lamps. The exposure lamps are not harmful but they are very bright and may cause discomfort. It is recommended that the Scanner Cover be closed when the DP-C106 is in use.

**Never** operate the DP-C106 if unusual noises or odors are detected. Disconnect the power cord from the wall outlet and call your local authorized Panasonic service representative to correct any problems.

### **Maintenance Safety**

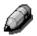

Refer to these instructions as needed in order to ensure the safe operation of the Copier/Printer.

**Always** use materials that are supplied or approved by Panasonic. Use of other materials may result in poor performance and could create a hazardous situation.

**Do not** use aerosol cleaners. Follow the instructions in the DP-C106 Operating Instructions for the appropriate cleaning methods.

**Never** use supplies or cleaning materials for purposes other than what they were intended. Keep all supplies and cleaning materials out of the reach of children.

**Never** place coffee or other liquids on the machine.

**Never** spill liquid of any kind on the machine.

**The** DP-C106 is equipped with an energy-saving device to conserve power when not in use.

**Unplug** the DP-C106 from the wall outlet and refer servicing to qualified service personnel under the following conditions:

- When the power cord is damaged or frayed
- If liquid has been spilled into the DP-C106
- If the DP-C106 has been exposed to rain or water
- If the DP-C106 is producing unusual noises or odors

If the system does not work or continues to malfunction after following the Problem Solving procedures in the DP-C106 Operating Instructions, call your local authorized Panasonic service representative.

### **Ozone Safety**

Make sure that the machine is installed in a spacious or well-ventilated room so as not to increase the amount of ozone in the air, since ozone is heavier than air, it is recommended that air at floor level be ventilated.

### **Laser Safety**

Use of controls, adjustments or performance procedures other than those specified herein, may result in hazardous laser radiation exposure.

This equipment complies with safety standards. With specific regard to laser safety, the equipment complies with performance standards for laser products set by government agencies as a Class I laser product and does not emit hazardous lights, the beam is totally enclosed during all modes of customer operation and maintenance.

### **Safety Notes**

#### **FCC**

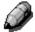

This equipment has been tested and found to comply with the limits for a Class A digital device, pursuant to Part 15 of the FCC Rules. These limits are designed to provide reasonable protection against harmful interference when the equipment is operated in a commercial environment. This equipment generates, uses, and can radiate radio frequency energy and, if not installed and used in accordance with the instruction manual, may cause harmful interference to radio communications. Operation of this equipment in a residential area is likely to cause harmful interference in which case the user will be required to correct the interference at his own expense.

Responsible Party: Matsushita Electric Corporation of America

One Panasonic Way, Secaucus, NJ 07094

Technical Support: Panasonic Document Imaging Company/

**Technical Support Department** 

Two Panasonic Way, Secaucus, NJ 07094

1-800-225-5329

Email: <a href="mailto:consumerproducts@panasonic.com">consumerproducts@panasonic.com</a>

The user could lose the authority to operate this equipment if any unauthorized changes or modifications are made to this equipment.

Shielded cables must be used with this equipment to maintain compliance with FCC regulations.

### **European Union**

This product complies with the requirements of EC Council Directives 73/23/EEC amended by 93/68/EEC, and 89/336/EEC amended by 92/31/EEC and 93/68/EEC.

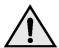

#### **WARNING**

This product is certified, manufactured and tested in compliance with strict safety and radio frequency interference regulations. Any unauthorized alteration, which includes the addition of new functions or the connection of external devices, may impact this certification. Please contact your local authorized Panasonic representative for a list of approved accessories.

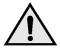

#### **WARNING**

In order to allow this equipment to operate in proximity to Industrial, Scientific and Medical (ISM) equipment, the external radiation from the ISM equipment may have to be limited or special mitigation measures taken.

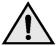

#### **WARNING**

This is a Class A product. In a domestic environment this product may cause radio frequency interference in which case the user may be required to take adequate measures.

The user could lose the authority to operate this equipment if any unauthorized changes or modifications are made to this equipment.

Shielded cables must be used with this equipment to maintain compliance with the Radio Communications Act of 1992.

### **Documentation Conventions**

The following conventions are used throughout the Operating Instructions.

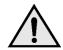

### **WARNING**

Warnings alert you to potential hazard that could result in serious injury or death.

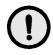

#### **CAUTION**

Cautions alert you to operations that may result in minor injury or damage to the machine.

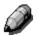

Notes contain additional information, explanations, and helpful suggestions.

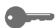

Keypoints provide techniques or shortcuts.

### **Table of Contents**

| 1. Getting to Know the DP-C106                         | 1  |
|--------------------------------------------------------|----|
| Printer, Front View                                    | 1  |
| Printer, Rear View                                     | 2  |
| Printer, Internal View                                 | 3  |
| Printer Control Panel                                  | 4  |
| Scanner and Automatic Document Feeder (ADF) Components | 5  |
| Scanner Control Panel                                  |    |
| Options and Supplies                                   | 9  |
| Options                                                | 9  |
| Supplies                                               | 10 |
| 2. Basic Copying                                       | 11 |
| The Copier Control Panel                               | 11 |
| Copy Mode                                              | 13 |
| Auto Start                                             | 14 |
| The Copier Main Screen                                 | 14 |
| Positioning the Originals                              | 15 |
| The Document Glass                                     | 15 |
| The Automatic Document Feeder (ADF)                    | 17 |
| Making a Copy                                          | 20 |
| 3. Copy Features                                       | 21 |
| Reduce/Enlarge                                         | 21 |
| Using the Reduce/Enlarge Feature                       | 22 |
| Paper Supply                                           | 24 |
| Using Paper Trays 1, 2, and 3                          | 24 |
| Using the Bypass Tray                                  | 25 |
| Loading the Bypass Tray                                | 25 |
|                                                        |    |

| Loading Transparencies into the Bypass Tray            | 28 |
|--------------------------------------------------------|----|
| Loading Postcards into the Bypass Tray                 | 29 |
| Loading Envelopes in the Bypass Tray                   | 30 |
| Making a Copy Using the Bypass Tray                    | 31 |
| Color Mode                                             | 32 |
| Using the Color Mode Feature                           | 34 |
| Lighten/Darken                                         | 35 |
| Using the Lighten/Darken Feature                       | 35 |
| Quality Adjustment                                     | 36 |
| Using the Sharpness Option                             | 36 |
| Using the Color Level Adjustment                       | 37 |
| Using the Background Mask Feature                      | 38 |
| Advanced Features                                      | 39 |
| Using the Output Feature                               | 40 |
| Determining the Output with the Optional 10 Bin Sorter | 41 |
| Using the Erase Feature                                | 42 |
| Using the 2-Sided Feature                              | 43 |
| Using the 2 Up Feature                                 | 45 |
| 4. Tools Mode                                          | 47 |
| Meter Check                                            | 47 |
| Administrative Features                                | 48 |
| Defaults for Copy                                      | 50 |
| Color                                                  | 53 |
| Auto Color Adjust                                      | 55 |
| Detect Document Size                                   | 57 |
| Auto Mode Change                                       | 58 |
| Limit Copy Set                                         | 59 |
| Timer Preset                                           | 60 |
| Sound Preset                                           | 62 |
| User Password                                          | 63 |
| ADMIN Password                                         | 65 |
| Version Info                                           | 66 |
| Self Diagnostics                                       | 67 |

| Transporting the Scanner                            | 68  |
|-----------------------------------------------------|-----|
| 5. Problem Solving                                  | 69  |
| Avoiding Paper Jams                                 |     |
| Printer Jam Clearance Areas                         |     |
| Document Feeder (ADF) Jam Clearance Area            | 71  |
| Clearing a Paper Tray Jam                           | 73  |
| Clearing a Duplex Unit/Kit Jam                      | 75  |
| Clearing Area 1 Jams                                | 77  |
| Clearing Area 2 Jams                                | 81  |
| Clearing Area 3 Jams                                | 83  |
| Clearing Area 4 Jams                                | 85  |
| Clearing Area 5 Jams                                | 87  |
| Clearing the Fuser Area                             | 87  |
| Clearing the Upper Inverter                         | 89  |
| Clearing Area 6 Jams                                | 93  |
| Clearing Jams in the 10 Bin Sorter                  | 94  |
| Copy/Print Quality Problems                         | 95  |
| Adjusting The Printer Color                         | 97  |
| VisualCal                                           | 97  |
| 1. Print Limits Page                                | 97  |
| 2. Gray Balance Page                                | 99  |
| 3. Comparison Page                                  | 100 |
| Printer Error Messages                              | 101 |
| Printer Error Codes                                 | 105 |
| Scanner Error Codes                                 | 107 |
| 10 Bin Sorter Error Messages                        | 109 |
| Network Problem Solving                             | 111 |
| Troubleshooting During Setup from the Control Panel | 111 |
| Network Protocol Setup Messages                     | 112 |
| Novell Problems During Network Setup                | 116 |
| Novell Error Messages                               | 117 |
| Runtime Printer Error Messages                      | 119 |
| Name Table                                          | 121 |

| Printing Problems                            | 122 |
|----------------------------------------------|-----|
| On a Windows Workstation                     | 122 |
| On a Mac OS Workstation                      | 123 |
| General Printing Problems                    | 124 |
| Problems with Print Quality                  | 127 |
| Job Management Problem Solving               | 129 |
| Job Management Error Messages                | 129 |
| Unexpected Printing Results                  | 131 |
| Clearing the Printer                         | 132 |
| Users are Unable to Connect to the DP-C106   | 132 |
| 6. Maintenance                               | 133 |
| Cleaning Procedures                          | 133 |
| Cleaning the Printer Covers                  | 133 |
| Cleaning the Scanner                         | 134 |
| Document Glass and ADF Cover                 | 134 |
| Cleaning the Automatic Document Feeder (ADF) | 135 |
| Replacing the Toner Cartridges               | 137 |
| Replacing the Print/Copy Cartridge           | 141 |
| Replacing the Toner Waste Container          | 147 |
| Storing the Supplies                         | 149 |
| Toner Cartridges                             | 149 |
| Handling Precautions                         | 149 |
| Print/Copy Cartridge                         | 150 |
| Handling Precautions                         | 150 |
| Types of Paper                               | 151 |

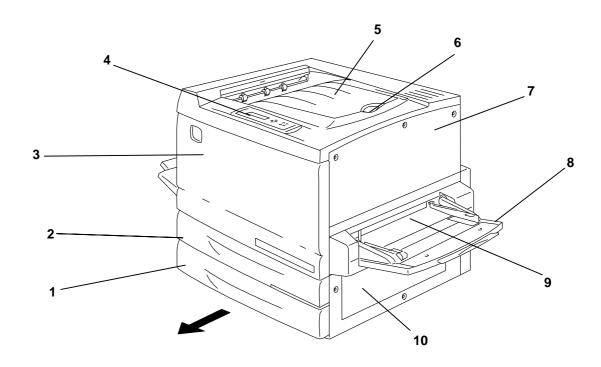

### **Printer, Front View**

- 1. **Paper Tray 1** place paper supply here
- 2. **Duplex Unit/Kit** option that allows two-sided printing
- 3. **Front Cover** open to access the Toner Cartridges and the Print/Copy Cartridge
- 4. **Control Panel** use to access the Printer menus and to view messages
- 5. **Printer Output Top Tray** the prints are delivered here
- 6. **Paper Stop** use to stop oversized prints from being pushed out of the Output Tray. The Paper Stop is adjustable up to 17 x 11 inch (B4) paper
- 7. **Top Right-hand Cover** open to add additional memory
- 8. **Bypass Tray** use for transparencies, envelopes, postcards, or other stock
- 9. **Bypass Transport** open to access paper jams
- 10. Paper Feed Area open to access paper jams

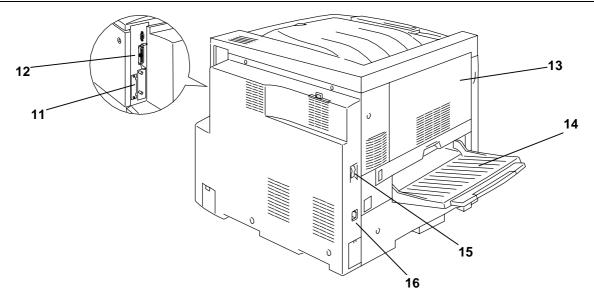

### Printer, Rear View

- 11. **Scanner Power Connector** –provides power to the Scanner
- 12. **Scanner Interface Connector** provides interface to the Scanner
- 13. **Area 4 Access Cover** open to access paper jams
- 14. **Printer Side Output Tray** copies are delivered to this tray
- 15. **Printer Power Switch** use to switch the Printer power Off and On
- 16. **Printer Power Cable Connector** connect the Printer Power Cable here

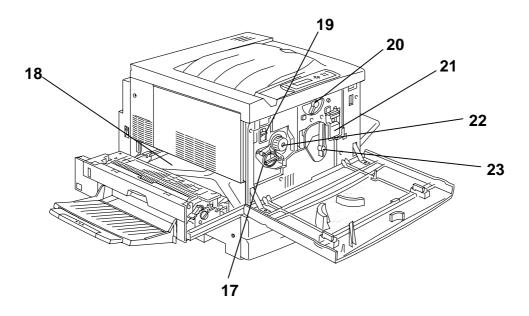

### **Printer, Internal View**

- 17. **Toner Carousel Access** the four Toner Cartridges are installed one at a time, through this opening
- 18. **Fuser Jam Clearance Area** the Fuser applies heat to the Toner in order to adhere it to the paper
- 19. **Anti-rotation Lever** use to release the Toner Carousel in order to remove and replace the Toner Cartridges
- 20. **Lever B** used to lock the Print/Copy cartridge in position
- 21. **Print/Copy Cartridge** use to transfer copy/print image to media
- 22. **Knob** used to manually turn the carousel in order to access the Toner Cartridges
- 23. Lever A the Print/Copy Cartridge is accessed through here

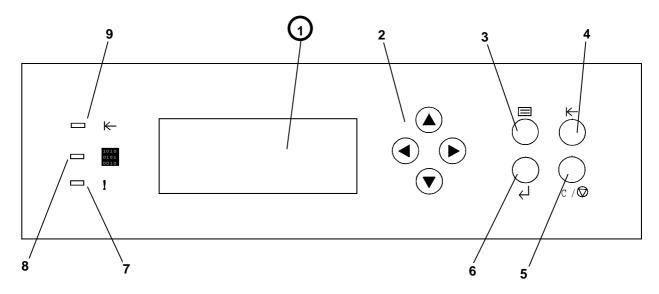

### **Printer Control Panel**

- 1. **Control Panel Screen** use to view the system status, menu options, problem messages, and fault codes
- 2. (▲▼◀▶) ARROW buttons use to view listed options in a menu
- 3. **MENU button** use to step through the Printer menus
- 4. **OFFLINE button** use this button to change the system status from online to off-line and back again
- 5. **CLEAR/STOP button** use this button to Clear an entry, Stop a procedure or Cancel an operation and to return to the READY menu
- 6. **ITEM/ENTER button** use this button to select options displayed on the screen
- 7. **ERROR Indicator** this indicator is lit when an error has occurred
- 8. **PROCESSING Indicator** this indicator is lit when Printer is processing a job
- 9. **ONLINE Indicator** this indicator is lit when the system is on-line

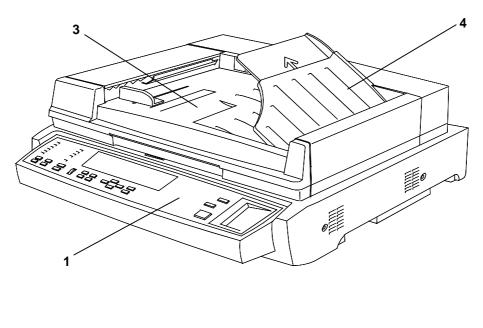

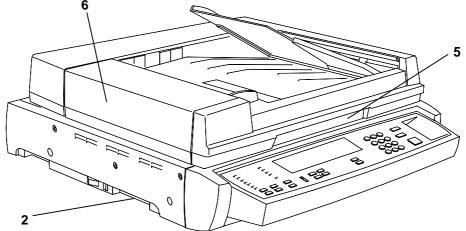

### **Scanner and Automatic Document Feeder (ADF) Components**

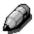

The ADF comes mounted to the Scanner. Its components are illustrated and described by numbers 3 through 6.

- Scanner Control Panel use to access the DP-C106 features and options
- 2. **Memory Expansion Slot** provided for the 1 to 2 Side Copy option
- 3. **Document Input Tray** place the originals to be scanned here
- 4. **Original Exit Tray** scanned originals are delivered here
- 5. **Document Cover Handle** use to access the Document Glass
- 6. **Access Cover** raise to access the feed rollers and to clear jams

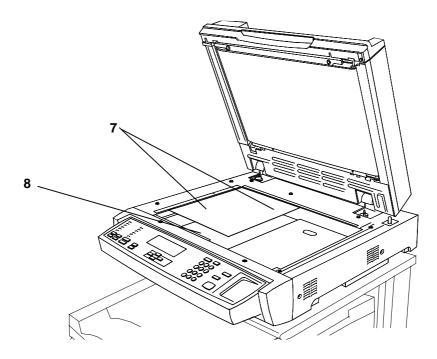

- 7. **Registration Guide** align the original with the Registration Guide
- 8. **Document Glass** supports the original for scanning

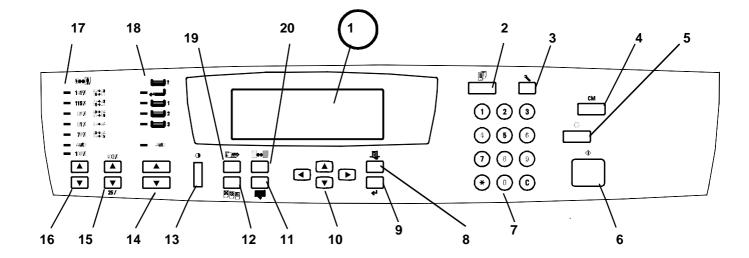

### **Scanner Control Panel**

- 1. **Control Panel Screen** use to view the system status, menu options, problem messages, and fault codes
- 2. **Copy button** use to change the system from the on-line mode to copying mode
- 3. **Tools button** provides access to the administration features
- 4. Clear All button use to clear the selected option and reset the system to the defaults
- 5. **Stop button** use to stop the copying process
- 6. **Start button** use to start the copying process
- 7. **Numeric Keypad** use to enter copy quantity and passwords
- 8. **Exit button** use to return to the previously displayed screen message
- 9. **Select button** use to save the currently selected features and options
- (▲▼◀►) ARROW (Menu) buttons use to view listed options in a menu
- 11. **Advanced Features button** use to access the Output, Erase, 2-sided, and 2 Up features
- Quality Adjustment buttons use to access the quality adjustment screen in order to change the Sharpness and the Color Level of the copies
- 13. **Contrast Dial** use to lighten or darken the Control Panel Screen
- Paper Supply (▲▼)ARROW buttons use to select the desired paper tray

- 15. **Zoom (▲▼) ARROW buttons** use to select Reduce/Enlarge from 25-400%
- 16. **Reduce/Enlarge ( ▲▼ ) ARROW buttons** use to select one of the preset reduction or enlargement settings
- 17. **Reduce/Enlarge indicators** indicates which setting is currently selected
- 18. **Paper Supply indicators** indicates which paper tray is currently selected
- 19. Color Mode button use to access color mode options
- 20. **Lighten/Darken button** use to lighten or darken the output

### **Options and Supplies**

The DP-C106 is a digital Color Copier/Printer which can produce images with great color and clarity. Furthermore, its copying/printing functionality can also be greatly enhanced by the addition of the following options and supplies. We hope you find that the wide ranging capabilities will make your office-place more productive and efficient.

### **Options**

| Part Name                                               | Part No.                                                                    | Description                                                                                                    |
|---------------------------------------------------------|-----------------------------------------------------------------------------|----------------------------------------------------------------------------------------------------|
| 10 Bin Sorter                                           | DA-S27C                                                                     | The 10 Bin Sorter can sort or stack up to 10 sets of copies in the bins. It can also be used to stack up to 500 sheets in the high capacity bin. The ADF is required for full functionality. |
| 112MB Image<br>Memory<br>Upgrade                        | DA-SM112C                                                                   | Add 112MB of memory to scanner for 2 sided copying.                                                                                                    |
| 64MB Memory<br>Upgrade                                  | DA-RM64C                                                                    | Up to 256MB capacity of memory for the Printer.                                                                                                    |
| 128MB Memory<br>Upgrade                                 | DA-RM128C                                                                   | (Except Europe)                                                                                                    |
| Duplex Unit<br>(Except North<br>America: Duplex<br>Kit) | DA-DU26C<br>(For North<br>America)<br>DA-DU27C<br>(Except North<br>America) | Enables 2-Sided printing.                                                                                                    |
| Oversize Paper<br>Tray                                  | DA-TL28C                                                                    | This tray handles paper stock up to 12 x 18 inches in size.                                                                                                    |
| Transparency<br>Tray                                    | DA-TL26C                                                                    | This tray can handle up to 100 transparencies. (8.5 x 11" only)                                                                                                    |

### Supplies

| Part Name                 | Part No. |
|---------------------------|----------|
| 1 Black Toner Cartridge   | DQ-UR26K |
| 1 Cyan Toner Cartridge    | DQ-UR26C |
| 1 Magenta Toner Cartridge | DQ-UR26M |
| 1 Yellow Toner Cartridge  | DQ-UR26Y |
| 1 Print/Copy Cartridge    | DQ-UH26X |
| 1 Toner Waste Container   | DQ-BF28X |

### **Basic Copying**

This chapter contains the elements and basic function descriptions of the DP-C106 Copier Control Panel. Also included are guidelines for placing the DP-C106 in copier mode, positioning the originals on the Document Glass and in the ADF, and a procedure for making a basic copy using the Copier/Printer default settings.

### **The Copier Control Panel**

Use the Copier Control Panel to program the DP-C106 for your copy jobs.

The following is a list of the various components on the Copier Control Panel and their functions.

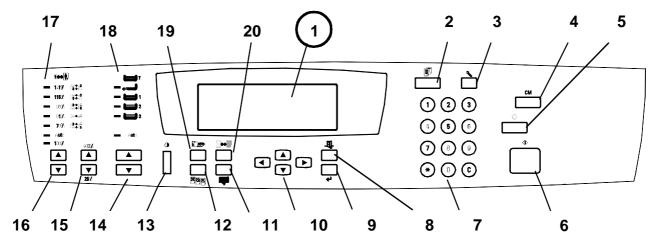

- 1. **Copier Screen** use to displays programmable features, available options, and the current settings.
- 2. **Copy** use to change the DP-C106 Copier/Printer from the On-Line mode to the copy mode.
- 3. **Tools** use to access the Administration features.
- 4. Clear All use to reset the selected options to the default settings.
- 5. **Stop** use to stop the copy operation. You can not restart a job after you press the **Stop** button. To complete a job, you must reprogram the Copier/Printer settings and reload any uncopied originals.
- 6. **Start** use to begin a copy job.

### 7. Numeric Keypad

- Use buttons 0-9 to select the copy quantity, enter personal passwords, and specify particular feature settings.
- Use the Clear button to reset copy quantity back to 1 or to clear an incorrect numeric setting.
- 8. **Exit** use to return to the previous screen.
- 9. **Select** use to save copy settings other than the default settings.
- 10. (▲▼◀▶) ARROW buttons use to highlight a specific setting on the Copier Screen for a feature.
- 11. **Advanced Features** use to access the advanced features screen in order to specify the Output location, the Erase, the 2-Sided, and the 2 Up options.
- 12. **Quality Adjustment** use to access the quality adjustment screen in order to change the Sharpness and the Color Level of the copies.
- 13. **Contrast Dial** use to lighten or darken the Copier Screen.
- 14. Paper Supply (▲▼) ARROW buttons use to select the desired paper tray.
- 15. **Zoom (▲▼) ARROW** buttons use to select a desired percentage for a reduction or enlargement setting.
- 16. **Reduce/Enlarge (▲▼) ARROW** buttons use to specify a preset reduction or enlargement setting.
- 17. **Reduce/Enlarge Indicators** The green light next to each option is lit when it is selected.
- 18. **Paper Supply Indicators** The green light next to a tray is lit when it is selected.
- 19. **Color Mode** button use to access the color mode screen.
- 20. **Lighten/Darken** button use to access the copy density screen and adjust the saturation levels of the copies.

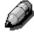

For more information on the copy features introduced above, go to the Copy Features. For more information on the Tools Option, go to the Tools Mode.

### **Copy Mode**

The default setting for the DP-C106 is the printer mode. To make a copy you must change the Copier/Printer to the copier mode.

When the DP-C106 Copier/Printer is in the printer mode, a message displays in the Copier Screen that says

### To Enter Copy Mode Press Copy Button

This message is referring to the **Copy** button on the Copier Control Panel.

After you press the Copy button, one of the following occurs:

- The Ready to Copy message appears on the Copier Control Panel indicating that you have successfully entered copy mode. The copier is ready to begin processing jobs.
- If the User Password option is enabled, the Copier Control Panel prompts you to enter your user password.

Enter your password using the Numeric Keypad. If you enter the wrong number, press the **Clear** button.

If your password is correct, the **Ready to Copy** message automatically appears on the Copier Screen. This indicates that you have successfully entered copy mode. The copier is ready to begin processing jobs.

If you entered an incorrect password, the **Incorrect Password** message appears and the copier prompts you to enter your password again.

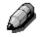

For information on Setting Up or Changing the User Password, see the Tools Mode.

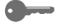

Using the Auto Mode Change feature enables the DP-C106 Copier/Printer to automatically enter the copy mode when originals are loaded in the ADF. For more information on the Auto Mode Change feature, go to the Tools Mode.

### **Auto Start**

While the **Please Wait** message appears on the Copier Screen, you cannot start copy operations. You may, however, program your copy job. Once the Copier/Printer has successfully entered copy mode, your copy job will automatically begin to print.

While the **Please Wait** message is displayed, position your originals, select the desired options and press the **Start** button. The Copier/Printer continues to show the Please Wait message until it enters the copy mode.

Once the DP-C106 enters the copy mode, the copy job begins to print.

If you wish to cancel the copy job before it begins, press the **Stop** button.

### The Copier Main Screen

Once the DP-C106 enters the copy mode, the Copier Screen displays the Main Screen. The message **Ready to Copy** appears on the Main Screen.

The Main Screen also displays the copy quantity and the settings for the following features:

- Reduce/Enlarge
- Paper Supply
- Color Mode

When you first enter copy mode, each of these features is programmed at the factory default setting. Should you make any changes to these settings, the Main Screen will reflect these changes.

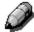

For information on the Reduce/Enlarge feature, the Paper Supply feature and the Color Mode feature, go to the Copy Features. For information on changing the default settings for each of these features, go to the Tools Mode.

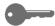

To view any changes made to the other features available through the DP-C106 Copier/Printer, access the corresponding feature screen. For information on the available features and for directions on accessing feature screens, go to the Copy Features screen.

### **Positioning the Originals**

There are two ways to position originals on the DP-C106: on the Document Glass or in the ADF.

#### The Document Glass

Perform the following steps to use the Document Glass:

- 1. Raise the ADF.
- 2. Align the original into the rear, left-hand corner of the Document Glass **face** down. Place your original in the same orientation that the paper is loaded in your selected Paper Tray.

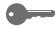

For transparency sheets, tracing paper or other types of thin paper, place a blank, white sheet over the original on the **Document Glass**.

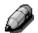

For information on the **Paper Supply** button, see Chapter 3, "Copy Features". For information on loading paper into a Paper Tray, see "Setting Up the DP-C106" in Installation Instructions.

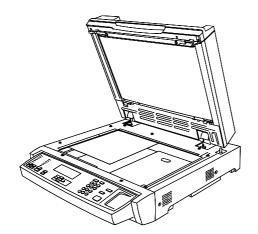

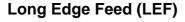

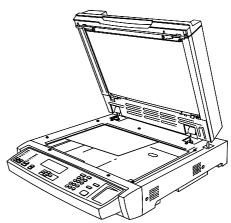

**Short Edge Feed (SEF)** 

3. Close the ADF.

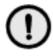

### **CAUTION**

When copying a thick document, do not force the ADF down. The Document Glass may break if under too much pressure.

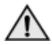

#### WARNING

If you must perform a copy operation with the ADF open, do not look at the scanner light.

The maximum original size that the Document Glass can scan is 11 inch x 17 inch or A3 (297 mm x 420 mm).

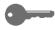

If you should try to register an original document larger than the maximum size on the ADF, the image will be cut off on your copy output.

The DP-C106 detects original sizes in either inches or millimeters. The table below lists the various paper sizes that the DP-C106 can automatically detect when configured to inches and to millimeters.

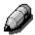

For information on changing the copier configuration between inches and millimeters, go to the Tools Mode.

| LFF = Long | Edge Feed: | SEF = Short | Edge Feed |
|------------|------------|-------------|-----------|
|            |            |             |           |

| Inch Configuration     | Metric Configuration |
|------------------------|----------------------|
| 8.5 x 11 in. (SEF/LEF) | B5 (SEF/LEF)         |
| 8.5 x 14 in (SEF)      | A4 (SEF/LEF)         |
| 11 x 17 in. (SEF)      | B4 (LEF)             |
|                        | A3 (SEF)             |
|                        | A5 (LEF, EU only)    |

You must manually select the Paper Supply for documents that do not fall within the sizes listed in the table and for documents that are difficult to detect, such as transparencies and tracing paper. If the copier cannot detect the size of your original, an error message appears on the Copier Screen. The error message appears each time you attempt to copy the original until you manually select the appropriate Paper Supply.

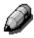

For directions on using the Paper Supply button, go to the Copy Features.

### The Automatic Document Feeder (ADF)

The ADF allows you to load up to 30 originals into the DP-C106 for continuous scanning. Each original is scanned individually, beginning with the bottom sheet.

To use the ADF perform the following steps:

1. Raise the document handler to the right.

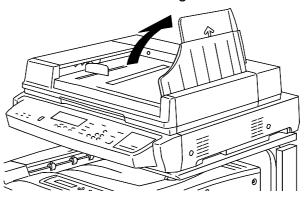

2. Place the originals into the ADF face up and in the same orientation as the paper in the Paper Tray.

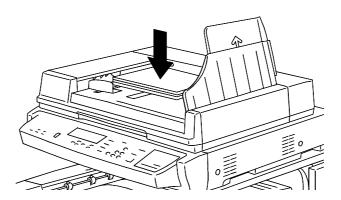

3. Gently push the originals into the ADF, as shown below, until the ADF Light illuminates.

To prevent paper jams, ensure that the original documents rest against the rear edge of the ADF. Make sure that the ADF Light illuminates.

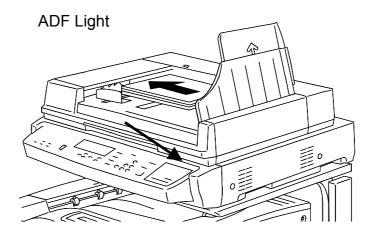

4. Adjust the Document Guide to gently touch the edges of the originals, as shown below.

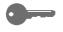

Pushing the Document Guide too tightly against the originals may cause a ADF jam.

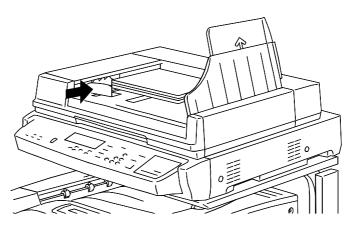

5. Return the Document Tray to the original position.

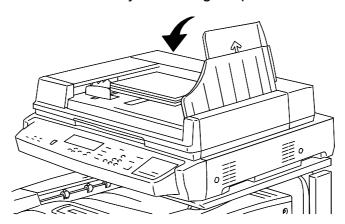

6. If you are loading large size originals into the ADF, pull out the Exit Tray Extension of the Document Exit Tray.

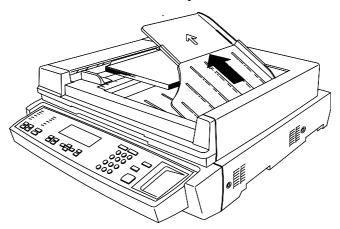

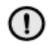

### **CAUTION**

Pay attention to the following cautions when using the ADF:

- Do not press on the originals while using the ADF; this could cause a paper jam.
- Do not let more than 30 sheets stack on the Document Exit Tray. Do not place any objects on the Document Exit Tray. Both actions could cause a paper jam.

The ADF accepts all paper sizes between  $8.5 \times 11$  inch or B5 (182 x 257 mm) and 11 x 17 inch and A3 (297 x 420 mm). The ADF accepts all paper weights between 38 and 128 gsm or between 10 and 34 lb. To copy an original that is not within these specifications, you must use the Document Glass.

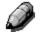

For specific information on media regulations for the ADF, go to the "Technical Data" in CD's Operating Instructions.

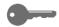

The ADF does not accept jobs with mixed size originals.

### **Making a Copy**

Perform the following steps to make a copy on the DP-C106:

- 1. If the Copier/Printer is in printer mode, press the **Copy** button.
- 2. Press the Clear All button to reset all default settings.

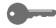

The settings for all of the copy features are not displayed on the Main Screen. Feature settings may be altered from a previous copy job. Press the **Clear All** button to ensure that all copy features are on the default settings.

- 3. Position the originals on the Document Glass or in the ADF.
- 4. Select the desired number of copies using the Numeric Keypad. If you enter the wrong number, press the **Clear** button.
- 5. Press the Start button.

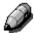

For directions on applying additional copy features, go to the Copy Features.

3

### **Copy Features**

The following copy features are available on the DP-C106 Copier/Printer:

- Reduce/Enlarge Options
- Paper Supply Selection
- Original Type Selection
- Lighten/Darken Adjustment
- Quality Adjustment
- Advanced Features

This chapter provides detailed information about using each of these features.

### Reduce/Enlarge

The Reduce/Enlarge button allows you to increase or decrease the size of the original image onto your copy output. Selecting a Reduce/Enlarge percentage on the Copier Control Panel specifies a desired change in the original image size.

The following Reduce/Enlarge options are available on your DP-C106 Copier/Printer:

- 100 % The copy image will be the same size as the original image.
- Auto % The DP-C106 Copier/Printer automatically detects original document size. After you select your desired paper output size, the Copier/Printer reduces or enlarges the image to fit onto the output paper.

 Preset % - The Preset % settings are shown on the Copier Control Panel. The Copier/Printer automatically determines output size based on the selected reduction or enlargement percentage.

The following tables list the Preset % selections available on the DP-C106 and how each percentage affects certain paper sizes.

| Percentage | Paper Sizes                                                             |
|------------|-------------------------------------------------------------------------|
| 64%        | 11 x 17 in $\rightarrow$ 8.5 x 11 in                                    |
| 78%        | $8.5 \text{ x } 14 \text{ in} \rightarrow 8.5 \text{ x } 11 \text{ in}$ |
| 129%       | 8.5 x 11 in $\rightarrow$ 11 x 17 in                                    |
| 154%       | $5.5 \times 8.5 \text{ in} \rightarrow 8.5 \times 14 \text{ in}$        |
| 200%       | 5.5 x 8.5 in → 11 x 17 in                                               |

| Percentage | Paper Sizes                               |
|------------|-------------------------------------------|
| 70 %       | $A3 \rightarrow A4$                       |
| 81%        | B4 → A4                                   |
| 86%        | $A3 \rightarrow B4$ ; $A4 \rightarrow B5$ |
| 115%       | B4 → A3; B5 → A4                          |
| 141%       | B5 → B4                                   |

**U.S. Preset % selections** 

**International Preset % selections** 

 Manual % selections - The Zoom (▲▼) ARROW buttons allow you to set a manual zoom percentage between 25% and 400%. The manual zoom percentage displays on the Copier Screen.

### **Using the Reduce/Enlarge Feature**

Follow these steps to make a copy using the Reduce/Enlarge feature:

- 1. If the DP-C106 is in printer mode, press the **Copy** button to enter copy mode.
- 2. Press the **Clear All** button to restore default settings.
- 3. Position the original on the Document Glass or in the ADF.

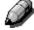

For information on positioning documents on the Document Glass or using the ADF, go to the Basic Copying.

- 4. Perform one of the following:
  - Use the Reduce/Enlarge (▲▼) ARROW buttons to select 100 % to produce a copy that is the same size as the original document.
  - Use the Reduce/Enlarge (▲▼) ARROW buttons to select Auto%.
  - Use the Reduce/Enlarge (▲▼) ARROW buttons to select a Preset % reduction/enlargement setting.
  - Use the Zoom (▲▼) ARROW buttons to select a Manual % reduction or enlargement percentage.

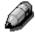

You can enter any percent between 25 % and 400 %.

5. If you selected Auto %, select a desired Paper Supply.

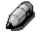

You cannot use the Auto Paper Supply selection with the Auto % Reduce/Enlarge option. You must select a specific Paper Supply when using the Auto % Reduce/Enlarge option. Information on the Paper Supply feature is provided in the next section.

You cannot select an Enlarge value greater than 100% when Auto Paper Supply is selected. You must manually select the appropriate Paper Supply.

- 6. Select the desired number of copies using the Numeric Keypad.
- 7. Press the **Start** button.

### **Paper Supply**

The Paper Supply feature allows you to select the desired paper for your copies.

The following Paper Supply selections are available on the DP-C106:

- Auto The Copier/Printer automatically determines original size and the appropriate paper supply. The Copier/Printer then pulls the appropriate copy stock from Paper Tray 1, 2, or 3.
- Paper Trays 1, 2, and 3 This Paper Supply option allows you to manually select a Paper Tray loaded with the desired output size.

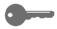

Selecting Paper Tray 1, 2, or 3 along with the Auto % reduce/enlarge option prompts the DP-C106 to fit the original image on the desired output paper size. More information on using the Reduce/Enlarge feature is provided at the beginning of this chapter.

 Bypass Tray – This option allows you load your desired output paper into the Bypass Tray. Use this method when copying original documents onto transparencies, labels, envelopes, postcards and other unconventional paper stocks.

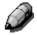

More information on using the Bypass Tray is provided later in this chapter.

### Using Paper Trays 1, 2, and 3

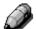

Use the following procedure to make a copy using the Paper Trays 1, 2, or 3:

For instructions on loading Paper Trays 1, 2, or 3, go to the "Setting Up the DP-C106" in Intallation Instructions.

- 1. If the DP-C106 is in printer mode, press the **Copy** button to enter copy mode.
- 2. Press the **Clear All** button to restore all default settings.
- 3. Position the original on the Document Glass or in the ADF.

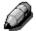

For more information on positioning original documents, go to the "Basic Copying".

- 4. Use the **Paper Supply ARROW** buttons to select one of the following:
  - Auto

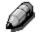

You cannot use the Auto Paper Supply feature with the Auto % Reduce/Enlarge option. You must select a specific reduce/enlarge percentage. Information on the Reduce/Enlarge feature is provided at the beginning of this chapter.

- Tray 1
- Tray 2
- Tray 3

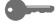

If paper is not loaded in the Paper Tray, the message "ADD PAPER TO TRAY X" is displayed on the Copier Screen, where "X" is the selected tray. For information on loading the paper tray, go to the "Loading Paper In the Paper Trays" procedure in the "Setting Up the DP-C106" in Installation Instructions.

- 5. Select your desired number of copies using the Numeric Keypad.
- 6. Press the **Start** button.

#### **Using the Bypass Tray**

Use the Bypass Tray to copy onto unconventional paper sizes or weights, such as postcards, transparencies or envelopes.

#### **Loading the Bypass Tray**

Use the following procedure to load the Bypass Tray:

1. Lower the Bypass Tray.

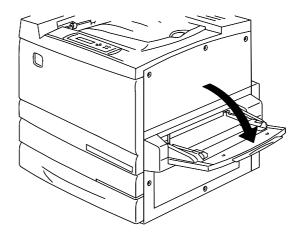

- 2. Perform one of the following:
  - If loading A3 oversize paper, ensure that the blue-green, left-hand Paper Guide is lowered and snapped into place.
  - If loading any other size paper, lift the blue-green, left-hand Paper Guide.

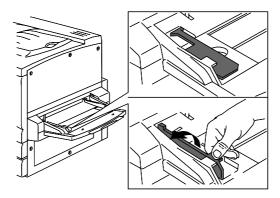

3. Slide the right-hand Paper Guide all the way to the right.

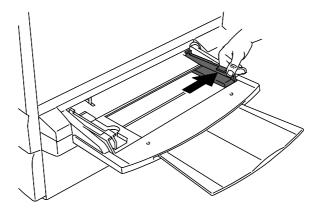

4. If you are printing on longer paper, pull out the Tray Extension.

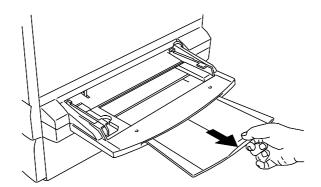

5. Insert your paper stock into the Bypass Tray. Place the left-hand edge of the paper stock against the left-hand paper guide.

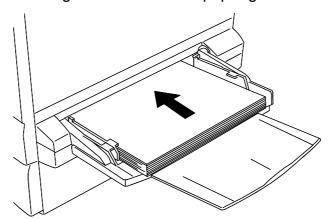

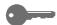

Follow these guidelines to help minimize paper jams in the Bypass Tray:

- Do not use paper that is folded, creased or curled.
- Do not load more sheets than can fit easily under the Paper Guide Tab.
- Whenever possible, load paper for long edge feed.
- 6. Slide the right-hand Paper Guide to fit against your paper stock.

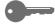

Pushing the Paper Guide to tightly against the paper stock can cause a paper jam.

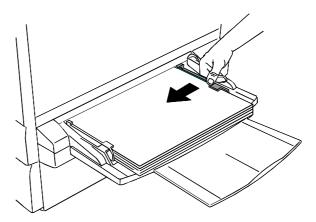

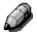

When paper stock is first loaded in the Bypass Tray, the Bypass Tray paper selection screen automatically is displayed on the Copier Screen. For further directions on using the Bypass Tray, go to the "Making a Copy Using the Bypass Tray".

#### **Loading Transparencies into the Bypass Tray**

Transparencies can be fed only from the Bypass Tray or optional Transparency Tray that goes into Tray 1 position.

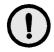

#### **CAUTION**

Do not use White-Framed Transparencies in this unit. To prevent the white tape(s) from jamming inside the Fuser Unit, this machine is designed with a White-Frame Detection Sensor. Upon detecting the White-Frame of the Transparency, the unit stops feeding, causes a Jam Indication and the Printer Screen displays: "WRONG OHP TYPE INSTALLED".

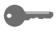

Leaving transparencies in the Bypass Tray can cause static build up, which can cause a jam. Be sure to remove the transparencies when the job is complete.

Use the following procedure to load transparencies into the Bypass Tray:

- 1. Fan the transparency sheets a few at a time to separate them and prevent static.
- 2. Insert transparencies into the Bypass Tray until they are touching the feeding slot. Slide the right-hand Paper Guide against the transparency stack.

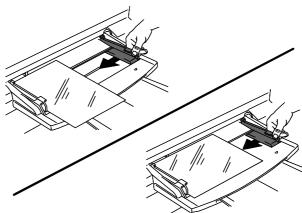

#### **Loading Postcards into the Bypass Tray**

Postcards must be fed through the Bypass Tray.

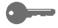

When printing on the back of pre-printed postcards, make sure that the postcard is not bent. To avoid paper jams, flatten every bend by hand before printing.

Use the following procedure to load postcards into the Bypass Tray:

- 1. Load a postcard into the Bypass Tray with the copy side face up.
- 2. Adjust the Paper Guides to fit snuggly against the postcard stack.

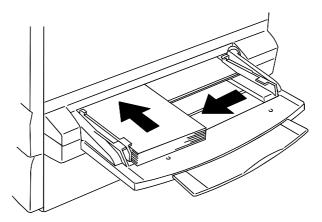

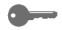

Use the Reduce/Enlarge feature to copy larger images onto a postcard.

#### **Loading Envelopes in the Bypass Tray**

All envelopes must be fed through the Bypass Tray. Open the flap and insert the envelope, one at a time, into the Bypass Tray as shown below.

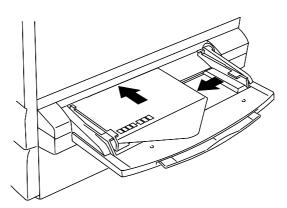

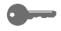

Follow these guidelines when printing onto envelopes to help minimize potential jams and other problems:

- Do not use envelopes that have tape seals. If you are using an envelope with a glue seal, make sure it is dry before use.
- Only use landscape (horizontal) type envelopes (more than 3.5 inches wide, and more than 5.6 inches long with the flap open). Portrait (vertical) type envelopes may not be used.
- Insert envelopes with the flap facing out and the glue side down.
- Poor quality envelopes may crease, and may not print properly.

#### Making a Copy Using the Bypass Tray

Use the following procedure to make a copy using the Bypass Tray:

- 1. If the DP-C106 is in printer mode, press the **Copy** button to enter copy mode.
- 2. Press the Clear All button to restore default settings.
- 3. Position the originals on the Document Glass or in the ADF.

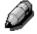

For more information on positioning originals on the Document Glass or using the ADF, go to the Basic Copying.

- 4. Use the **Paper Supply** buttons to select the **Bypass Tray**. The Bypass Tray Selection screen is displayed on the Copier Screen.
- 5. Use the (▲▼) ARROW buttons to select one of the following:
  - **Side 1** if you are printing onto one of the following paper types and the paper is not printed on:
    - Plain
    - Transparency
    - Label
    - Postcard (Pcard)
    - Coated
    - Glossy
    - Thick
  - **Side 2** if you are printing onto one of the following paper types and the paper has already been printed on.
    - Plain
    - Postcard (Pcard)
    - Coated
    - Glossy
    - Thick

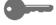

Use the Side 2 option to create a 2-Sided copy manually.

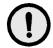

#### CAUTION

Feeding paper into the Bypass Tray that has been printed on one side from another copier can damage the DP-C106 because of the differences in toner temperature and chemical specifications. It is recommended that you create manual, 2-Sided copies using paper printed on by the DP-C106 only.

- Press the **Select** button. Paper Size selection is displayed on the Copier Screen.
- 7. Use the (▲▼) ARROW buttons to highlight the paper size loaded in the Bypass Tray.
- 8. Press the **Select** button. The Main Menu is displayed on the Copier Screen. The Bypass Tray, along with your selected copy stock, will display under the Paper Supply option.
- 9. Enter the desired number of copies using the Numeric Keypad.
- 10. Press the Start button.

#### **Color Mode**

The Color Mode feature allows you to define color specifications for your copy output.

The following Color Mode options are available on the DP-C106 Copier/Printer:

 Auto – The Copier/Printer automatically detects if the original is color or black and white.

Documents that are detected as color are copied in Text/Photo mode. Documents that are detected as black and white are copied in Text mode.

- Black The Copier/Printer uses only black toner to create the copy. The following Original Type selections are available in Black color mode:
  - Text Use this setting when the original is black and white and contains only text.
  - Text/Photo Use this setting when the original is black and white and contains both text and printed photographs.
  - Photograph Use this setting when the original is a black and white photograph.

- Color The Copier/Printer will use all Toner Cartridges for full color copy output. The following Original Type selections are available in Full color mode:
  - Text/Photo Use this setting when the original consists of color text and photographs or color text and a photo from a magazine or newspaper.
  - Printed Photo Use this setting when the original is a photograph from a magazine or a newspaper.
  - Photograph Use this setting when the original document is an original photograph (negative films, developed photographs), not a printed photograph.
- 2 Color Use this setting to produce two color output; black and one of the following:
  - Red
  - Green
  - Blue
  - Yellow
  - Purple
  - Brown
  - Yellow Green
  - Light Blue
  - Pink

## **Using the Color Mode Feature**

Follow these steps to make a copy using the Color Mode feature:

- 1. If the DP-C106 is in printer mode, press the **Copy** button to enter copy mode.
- 2. Press the Clear All button to restore default settings.
- 3. Position the original on the Document Glass or in the ADF.

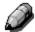

For more information on positioning originals on the Document Glass and using the ADF, go to the Basic Copying.

- 4. Press the **Color Mode** button. Color Mode selection is displayed on the Copier Screen.
- 5. Use the (▲▼) ARROW buttons to select one of the following:
  - Auto
  - Black
  - Color
  - 2 Color
- 6. Press the **Select** button.
- 7. If you selected Auto Color Mode, skip to step 8. If you selected Black Color Mode, Full Color Mode or 2 Color Mode, perform one of the following:
  - For Black Color Mode, use the (▲▼) ARROW buttons to select the original type as Text, Text/Photo or Photograph.
  - For Full Color Mode, use the (▲▼) ARROW buttons to select the Original Type as Text/Photo, Print photo or Photograph.
  - For 2 Color Mode, use the (▲▼) ARROW buttons to select the color you want to print with Black, Red, Green, Blue, Yellow, Purple, Brown, Yellow Green, Light Blue, or Pink.
- Press the **Select** button. Copy Mode selection is displayed on the Copier Screen
- 9. Press the **Exit** button. The Main Menu is displayed on the Copier Screen. Your Color Mode setting displays on the Main Screen.
- 10. Enter your desired number of copies using the Numeric Keypad.
- 11. Press the **Start** button.

# Lighten/Darken

The Lighten/Darken feature enables you to adjust the overall density of the copy output. This feature offers an Auto Contrast option as well as five lighten/darken levels.

When the Auto option is selected, the Copier/Printer automatically determines the density of the original. The Copier/Printer then adjusts the density levels of the copy output to optimize image quality.

## **Using the Lighten/Darken Feature**

Follow these steps to make a copy using the Lighten/Darken feature:

- 1. If the DP-C106 is in printer mode, press the **Copy** button to enter copy mode.
- 2. Press the **Clear All** button to restore default settings.
- 3. Position the original on the Document Glass or in the ADF.

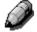

For more information on positioning originals on the Document Glass and on the ADF, go to the Basic Copying.

- 4. Press the **Lighten/Darken** button. Copy Density selection is displayed on the Copier Screen.
- 5. Perform one of the following actions:
  - Use the up (▲▼) ARROW button to go from Auto mode to manual mode density selection.
  - Use the (◀►) ARROW buttons to select one of the fine copy densities between Dark and Light in manual mode.
  - Use the (▼) ARROW button to return to Auto mode from manual mode selection.
- 6. Press the **Select** button. The Copier Screen returns to the main menu.
- 7. Enter your desired number of copies using the Numeric Keypad.
- 8. Press the **Start** button.

# **Quality Adjustment**

The Quality Adjustment feature allows you to adjust the following features:

Sharpness – to adjust the line sharpness of your copy output.

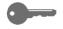

For detail use a darker line sharpness. For softness use a lighter line sharpness.

- Color Level to adjust the amount of color in the copy output.
- Background Mask to keep undesired images printed on the back of an original from appearing on the copy output.

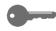

The Background Suppression option is useful for copying newspaper and/or magazine articles because it keeps the print on the back of the page from appearing on the copy output.

# **Using the Sharpness Option**

Follow these steps to make a copy using the Sharpness option:

- 1. If the DP-C106 is in printer mode, press the **Copy** button to enter copy mode.
- 2. Press the **Clear All** button to restore default settings.
- 3. Position the original on the Document Glass or in the ADF.

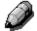

For more information on positioning originals on the Document Glass and Using the ADF, go to the Basic Copying.

- 4. Press the **Quality Adjustment** button. Quality Adjustment selection is displayed on the Copier Screen.
- 5. Use the (▲▼) ARROW buttons to highlight the Sharpness option.
- 6. Press the **Select** button. Sharpness selection is displayed on the Copier Screen.
- 7. Use the (▲▼) ARROW buttons to highlight a sharpness level between Lighter and Darker.

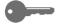

A lighter sharpness level produces softer lines. A heavier sharpness level produces more distinct lines.

- 8. Press the **Select** button. Quality Adjustment selection is displayed on the Copier Screen.
- 9. Press the **Exit** button. The Main Screen is displayed on the Copier Screen.
- 10. Enter your desired number of copies using the Numeric Keypad.
- 11. Press the **Start** button.

# **Using the Color Level Adjustment**

Follow these steps to make a copy using the Color Level adjustment:

- 1. If the DP-C106 is in printer mode, press the **Copy** button to enter copy mode.
- 2. Press the **Clear All** button to restore default settings.
- 3. Position the original on the Document Glass or in the ADF.

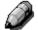

For more information on positioning originals on the Document Glass and Using the ADF, go to the Basic Copying.

- 4. Press the **Quality Adjustment** button. Quality Adjustment selection is displayed on the Copier Screen.
- 5. Use the (▲▼) **ARROW** buttons to highlight the Color Level selection.
- Press the **Select** button. Color Level selection is displayed on the Copier Screen.
- 7. Use the (▲▼) ARROW buttons to highlight a color level between Light and Dark.

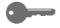

A lighter color level produces pale, weak colors. A darker color level produces brighter, stronger colors.

- 8. Press the **Select** button. Quality Adjustment selection is displayed on the Copier Screen.
- 9. Press the **Exit** button. The Main Screen is displayed on the Copier Screen.
- 10. Enter your desired number of copies using the Numeric Keypad.
- 11. Press the **Start** button.

## **Using the Background Mask Feature**

Follow these steps to make a copy using the Background Mask feature:

- If the DP-C106 is in printer mode, press the Copy button to enter copy mode.
- 2. Press the Clear All button to restore default settings.
- 3. Position the original on the Document Glass or in the ADF.

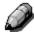

For more information on positioning originals on the Document Glass and Using the ADF, go to the Basic Copying.

- 4. Press the **Quality Adjustment** button. Quality Adjustment selection is displayed on the Copier Screen.
- Use the (▲▼) ARROW Buttons to highlight the Background Mask selection.
- 6. Press the **Select** button. Background Mask selection is displayed on the Copier Screen.
- 7. Use the (▲▼) ARROW buttons to highlight ON to activate the background suppression or to highlight OFF to turn the background suppression off.
- 8. Press the **Select** button. Quality Adjustment selection is displayed on the Copier Screen.
- 9. Press the **Exit** button. The Main Screen is displayed on the Copier Screen.
- 10. Enter your desired number of copies using the Numeric Keypad.
- 11. Press the Start button.

### **Advanced Features**

The Advanced Features option includes the following:

- **Output** to change the tray that your copies output to. The option can be set to either the Exit Tray, the left-hand side Output Tray, or the Top Tray, the tray above the printer where print jobs are output.
- If the 10 Bin Sorter option is attached, there are other output selections available. Refer to *Determining Output with the Optional 10 Bin Sorter* for additional information.
- Erase to set an erase value from 0 50 mm for the following dimensions on your copy output:
  - Horizontal
  - Vertical
  - Center

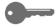

The DP-C106 Copier/Printer automatically creates a 4 mm border on every copy. This is not an erase feature and can not be deleted.

- **2-Sided** to produce double sided output, output with images on both the front and back sides, from single sided input. The following orientation options are available for the 2-Sided feature:
  - Portrait to have the images flip along the long edge of the output.
  - Landscape to have the images flip along the short edge of the output.
- 2 Up to copy two images onto a single page. The following image positions are available for the 2 Up feature:
  - ON (L→R) to position the images in order from left to right.
  - ON (R→L) to position the images in order from right to left.

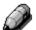

You can not use the 2 Up feature with the following:

- 2-Sided Selection
- Auto Paper Tray Selection
- Auto Reduce/Enlarge Feature

## **Using the Output Feature**

Use the following procedure to make a copy using the Output feature:

- 1. If the DP-C106 is in printer mode, press the **Copy** button to enter copy mode.
- 2. Press the **Clear All** button to restore default settings.
- 3. Position the original on the Document Glass or in the ADF.

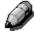

For more information on position originals on the Document Glass and Using the ADF, go to the Basic Copying.

- 4. Press the **Advanced Features** button. Advanced Features selection is displayed on the Copier Screen.
- 5. Use the (▲▼) ARROW buttons to highlight the Output selection.
- 6. Press the **Select** button. Output Destination selection is displayed on the Copier Screen.
- 7. Use the (▲▼) ARROW buttons to highlight one of the following:
  - Exit Tray to direct output to the printer side output tray.
  - Top Tray to direct output to the printer top output tray.
  - Sort/Stack selections if option is enabled. Refer to Determining Output with the Optional 10 Bin Sorter.
- 8. Press the **Select** button. Advanced Features selection is displayed on the Copier Screen.
- 9. Press the **Exit** button. The Main Screen is displayed on the Copier Screen.
- 10. Enter your desired number of copies using the Numeric Keypad.
- 11. Press the Start button.

## **Determining Output with the Optional 10 Bin Sorter**

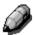

The 10 Bin Sorter functions are available to copy jobs only.

- 1. Select the **Copy** button on the copier control panel to enter Copy Mode.
- 2. Select the **Advanced Features** button.
- 3. Select the **Output** feature.
- 4. Select one of the following options:

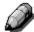

12 x 18 Oversize paper cannot be sent to the 10 Bin Sorter.

 Exit Tray (default): Up to 100 output pages can be delivered to the top output bin without sorting.

Example: Three copies of a single-sided three-page job will be delivered in the order 3-3-3, 2-2-2, 1-1-1, with page 1 on top.

 High Cap: Up to 500 sheets can be stacked in the sorter's bottom high capacity bin without sorting. A message displays when the high cap bin is full.

Example: One hundred copies of a single-sided three-page job will be delivered so that 100 copies of page 3 are output first, followed by 100 copies of page 2, then 100 copies of page 1, with page 1 on top.

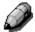

Only Plain paper jobs may be sorted or stacked. Transparencies, Thick, Postcard or other special stock may be sent to the Exit Tray or High Cap bin.

• **Sort (by set)**: Up to 30 sheets are sorted into a maximum of 10 sets and delivered to the sorting bins.

Example: Three copies of a single-sided three-page job will be delivered in 3-2-1 order to each of the top three bins (page 3 is copied first and placed in the bottom of the stack). The final order will appear as 1-2-3, with page 1 on top.

• Stack (by page): Up to 30 sheets of the same page (up to 10 pages) can be delivered to each of the 10 sorting bins. If more than 10 pages are in the set, all extra copies will be sent to the High Cap bin.

Example: Three copies of a single-sided three-page job will be delivered with all copies of page three sent to bin 3, all copies of page 2 sent to bin 2 and all copies of page 1 sent to the top bin.

- 5. Press **Select**, then **Exit** to continue programming the job.
- 6. After the job completes, select the **Clear All** button to return the settings to the default.

# **Using the Erase Feature**

Use the following procedure to make a copy using the Output feature:

- If the DP-C106 is in printer mode, press the Copy button to enter copy mode.
- 2. Press the Clear All button to restore default settings.
- 3. Position the original on the Document Glass or in the ADF.

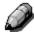

For more information on positioning originals on the Document Glass and Using the ADF, go to the Basic Copying.

- 4. Press the **Advanced Features** button. Advanced Features selection is displayed on the Copier Screen.
- 5. Use the (▲▼) ARROW buttons to highlight the Erase feature.
- Press the **Select** button. Erase selection is displayed on the Copier screen.
- 7. Use the (▲▼) ARROW buttons to highlight one of the following:
  - ON, to turn the Erase feature On.
  - OFF, to turn the Erase feature Off.
- 8. Press the **Select** button. One of the following happens:
  - If you selected OFF, Advanced Features selections will redisplay on the Copier Screen. Skip to step 10.
  - If you selected ON, Erase value selection is displayed on the Copier Screen. Use the (▲▼) ARROW buttons to highlight an erase dimension. Use the Numeric Keypad to enter an erase value between 0 mm and 50 mm.

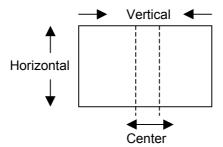

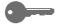

If you enter an incorrect value, press the Clear button to delete it.

- 9. Press the **Select** button. Advanced Features selection is displayed on the Copier Screen.
- 10. Press the **Exit** button. The Main Screen is displayed on the Copier Screen.
- 11. Enter your desired number of copies using the Numeric Keypad.
- 12. Press the **Start** button.

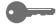

If you enter two values and wish to change the first, you must first exit and then return before making the desired change.

## **Using the 2-Sided Feature**

Use the following procedure to make a copy using the 2-Sided feature:

- 1. If the DP-C106 is in printer mode, press the **Copy** button to enter copy mode.
- 2. Press the Clear All button to restore default settings.
- 3. Position the originals in the ADF.

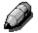

You must use the ADF to create a 2-Sided copy. For more information on positioning originals in the ADF, go to the Basic Copying.

- 4. Press the **Advanced Features** button. Advanced Features selection is displayed on the Copier Screen.
- 5. Use the (▲▼) ARROW buttons to highlight the 2-Sided feature.
- 6. Press the **Select** button. 2-Sided selection is displayed on the Copier Screen.

- 7. Use the (▲▼) ARROW buttons to highlight one of the following:
  - OFF to turn the 2-Sided feature off.
  - Long Edge Binding to flip the images along the long edge of the output. This feature prints the top of the long edge side 1 image on the same edge of the page as the top of the side 2 image. For Portrait documents, this creates a book effect. For Landscape documents, this creates a landscape effect.
  - Short Edge Binding to flip the images along the short edge of the output. This feature prints the top of the side 1 short edge image on the opposite edge of the page from the top of the side 2 image. For Portrait documents, this creates a calendar effect. For Landscape documents, this creates a book effect.

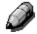

The Copier Screen displays an error message if the 2 Up feature is on when you try to switch the 2-Sided feature on. For information on using the 2 Up feature, see "Using the 2 Up Feature."

- 8. Press the **Select** button. One of the following happens:
  - If you selected OFF, Advanced Features selection is displayed on the Copier Screen. Skip to step 12.
  - If you selected **Portrait** or **Landscape**, Page Count is displayed on the Copier Screen.
- 9. Using the (▲▼) ARROW buttons, select one of the following:
  - Number to manually enter the number of originals.
  - Auto Count to have the copier detect the number of originals.
     Skip to step 12.
- 10. Using the Numeric Keypad, enter the number of originals loaded in the ADF.
- 11. Press the **Select** button. 2-Sided selection is displayed on the Copier Screen.
- 12. Press the **Exit** button. The Main Screen is displayed on the Copier Screen.
- 13. Enter your desired number of copies using the Numeric Keypad.
- 14. Press the **Start** button.

# **Using the 2 Up Feature**

Use the following procedure to make a copy using the 2 Up feature:

- 1. If the DP-C106 is in printer mode, press the **Copy** button to enter copy mode.
- 2. Press the Clear All button to restore default settings.
- 3. Position the originals in the ADF with the long edge of the paper entering the ADF first (Long Edge Feed).

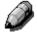

You must use the ADF to create a 2 Up copy. For more information on positioning originals in the ADF, go to the Basic Copying chapter.

4. Select the Paper Supply and the % of Reduction/Enlargement required. Several common sizes are listed below. Use the Zoom feature to determine the best reduction for other sizes.

| Original              | Desired 2-Up Output    | Reduction |
|-----------------------|------------------------|-----------|
| 8.5 x 11 in. Portrait | 8.5 x 11 in. Landscape | 64%       |
| 8.5 x 11 in. Portrait | 11 x 17 in. Landscape  | 100%      |
| 8.5 x 11 in. Portrait | 11 x 14 in. Landscape  | 75%       |
| A4 Portrait           | A4 Landscape           | 70%       |
| A4 Portrait           | B4 Landscape           | 86%       |
| A4 Portrait           | A3 Landscape           | 100%      |

- 5. Load paper into the Paper Tray by placing the short edge of the paper to feed into the machine first (Short Edge Feed).
- 6. Press the **Advanced Features** button to display the Advanced Features selections on the Copier Screen.
- 7. Use the (▲▼) ARROW buttons to highlight the 2 Up feature.
- 8. Press the Select button to display the 2 Up selection on the Copier Screen.

- **9.** Use the  $( \triangle \nabla )$  ARROW buttons to select one of the following:
  - NO to turn the 2 Up feature Off.
  - YES (L→R) to turn the 2 Up feature On, and position the images from left to right.
  - YES (R→L) to turn the 2 Up feature On, and position the images from right to left.

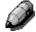

The Copier Screen displays an error message if the 2-Sided feature is On when you try to switch On the 2 Up feature. For information on using the 2-Sided feature, go to the "Using the 2-Sided Feature".

- 10. Press the Select button.
  - If you selected OFF, Advanced Features selection is displayed on the Copier Screen. Skip to step 14.
  - If you selected YES (L→R) or YES (R→L), Page Count selection is displayed on the Copier Screen.
- 11. Using the (▲▼) ARROW buttons, select one of the following:
  - Number to manually enter the number of originals.
  - Auto Count to have the copier detect the number of originals.
     Skip to step 12.
- 12. Using the Numeric Keypad, enter the number of originals loaded in the ADF.
- 13. Press the **Select** button. 2 Up selection is displayed on the Copier Screen.
- 14. Press the **Exit** button. Advance Features selection is displayed on the Copier Screen.
- 15. Press the **Exit** button to return to the Main Screen.
- 16. Enter the desired number of copies using the Numeric Keypad.
- 17. Press the **Start** button.

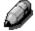

The Copier Screen displays an error message if the Reduce/Enlarge feature is set at Auto or if the Paper Supply feature is set at Auto. For information on using the Reduce/Enlarge feature go to the "Using the Reduce/Enlarge Feature". For information on using the Paper Supply feature go to the "Using the Paper Supply Feature".

4

# **Tools Mode**

Use the Tools button on the Copier Control Panel to access Tools Mode on your DP-C106. The Tools Mode feature provides access to meter information and the administrative features that allow you to customize and service your copier.

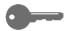

For the Administration features, the default administrator password is 9999. Change the password as soon as possible to prevent unauthorized personnel from accessing the Administrator Menu and its options.

#### **Meter Check**

The Meter Check feature provides a statistical report on the number of images produced on your DP-C106. The Billing Meters screen displays the following image counts:

- Meter 1 displays the total number of color prints and copies made.
- Meter 2 displays the total number of black and white prints and copies made.
- Meter 3 displays the total number of copies and prints made to date by your DP-C106.

The Meter Check feature tracks the use of your Copier/Printer so that you may follow maintenance and service requirements accurately.

The Meter Check feature also tracks the types of copies and prints made on your DP-C106 so that you may customize your copy functions for this purpose.

For example, if Meter 2 readings are always higher than Meter 1 readings, your Copier/Printer is used more for color images than for black and white images. You may change your default settings to reflect this function.

Use the following procedure to access the Meter Check screen:

- 1. Press the **Tools** button on the Copier Control Panel to display the Tools Main Menu on the Copier Screen.
- 2. Using the (▲▼ ) **ARROW** buttons highlight the Meter Check feature.
- 3. Press the **Select** button. Meter Check is displayed on the Copier Screen.
- 4. To exit the Meter Check feature, press the **Exit** button. The Tools Main Menu is displayed on the Copier Screen.
- 5. Press the **Tools** button in order to exit Tools Mode.

#### Administrative Features

Accessing the Tools Mode allows you to alter several administrative features available with the DP-C106. Those features include:

- Defaults for Copy
- Color
- Auto Color Adjust
- Detect Document Size
- Auto Mode Change
- Limit Copy Set Size
- Timer Preset
- Sound Preset
- User Password
- ADMIN Password
- Version Information
- Self Diagnostics
- Transporting Scanner

Use the following procedure to access the Administrative Features menu:

- 1. Press the **Tools** button on the Copier Control Panel to display the Tools Main Menu on the Copier Screen.
- 2. Using the (▲▼) **ARROW** buttons highlight the Admin menu selection.
- 3. Press the **Select** button. Password Input is displayed on the Copier Screen.
- The default system administrator password is 9999. Change the password as soon as possible to prevent unauthorized personnel from accessing the Administrator Menu and its options. For directions on changing the Administrator Password, go to the Administrator Password procedure
  - 4. Using the Numeric Keypad, enter your Administrator Password. The numbers display as asterisks (\*).
- If you make a mistake while entering a password, press the **Clear** button.
  - 5. Once the correct password is entered, the Administrator Menu is displayed on the Copier Screen.
  - 6. Use the (▲▼) **ARROW** buttons to highlight your desired feature. Press the **Select** button to view the feature options.
  - Specific information on each of the available Administrative features is discussed in the following sections.
    - 7. To exit the Administrator Menu, press the **Exit** button. The Tools Main Menu is displayed on the Copier Screen.
    - 8. To exit Tools Mode, press the **Tools** button.

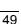

# **Defaults for Copy**

The DP-C106 automatically restores default feature settings.

- When the power is switched On.
- When restoring power from Energy Saver Mode.
- When the Clear All button is pressed.

To change the default settings for the following features, select the Defaults for Copy option from the Administrator menu in Tools Mode:

• **Paper:** This option allows you to change the default setting for the Paper Supply feature.

The Paper Supply default can be set at Auto, Tray 1, Tray 2 or Tray 3.

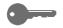

The Paper Supply default cannot be Auto if the Reduce/Enlarge default setting is Auto %.

 Reduce/Enlarge: This option allows you to change the default setting for the Reduce/Enlarge feature.

The Reduce/Enlarge can be set to Auto %, 100 %, or to any of the Preset % options listed on the Copier Control Panel.

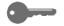

The Reduce/Enlarge default setting cannot be on Auto % if the Paper Supply default is set to Auto.

 Copy Density: This option allows you to change the default setting for the Lighten/Darken feature.

The Lighten/Darken default can be set to Auto or any of the five density levels between Dark and Light.

• **Color Mode:** This option allows you to change the default setting for the Original Type feature.

The Original Type default can be programmed to one of the following:

- Black Text
- Black Text/Photo
- Black Photograph
- Color Text/Photo
- Color Prnt Photo
- Color Photograph
- Auto

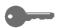

Setting a default value for the Color Mode feature is useful when most originals are of the same type.

 Output: This option allows you to change the default Output location for copies.

The Output destination default can be set to the Exit Tray or the Top Tray.

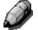

Media types other than Plain will automatically output to the Exit Tray, even if Top Tray is selected. Additional output selections are available if the 10 Bin Sorter option is part of the configuration. Refer to Determining Output with the Optional 10 Bin Sorter in the Copy Features section for more information.

All paper fed from the Bypass Tray automatically outputs to the Exit Tray, even if the Top Tray is set as the default.

• **Erase:** The option allows you to change the default measurements for the Erase feature when it is on.

Each Erase dimension can be set at a value between 0 and 50 mm. The new value is the default measurement for that dimension when the Erase feature is on.

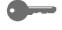

The default setting for the Erase option is Off. Changing the dimensional values does not set the default to On; it only changes the default dimensional values when the Erase feature is switched On.

Use the following procedure to change a Defaults for Copy setting:

- 1. Press the **Tools** button on the Copier Control Panel to display the Tools Main Menu on the Copier Screen.
- 2. Using the (▲▼) ARROW buttons highlight the Admin menu option.
- Press the **Select** button. Password Input is displayed on the Copier Screen.
- 4. Using the Numeric Keypad, enter your Administrator Password. The numbers display as asterisks (\*).

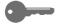

If you make a mistake while entering the password, press the **Clear** button.

- 5. Once the correct password is entered, the Administrator Menu is displayed on the Copier Screen.
- 6. Use the (▲▼) ARROW buttons to highlight the Defaults for Copy option.
- 7. Press the **Select** button. Defaults for Copy selection is displayed on the Copier Screen.
- 8. Using the (▲▼) **ARROW** buttons, highlight the feature whose defaults you wish to change.
- 9. Press the **Select** button. The feature selections are displayed on the Copier Screen.
- 10. Use the (▲▼) ARROW buttons to highlight a new default setting.

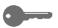

To change the default for the Erase feature, you must enter an erase measurement using the Numeric Keypad. If you enter a wrong number, press the **Clear** button and enter the correct number.

- 11. Press the **Select** button. Defaults for Copy selection are displayed on the Copier Screen. The new default setting displays next to the appropriate feature.
- 12. To change the default for another feature, repeat steps 8 through 11.
- 13. Press the **Exit** button. The Tools Main Menu is displayed on the Copier Screen.
- 14. To exit Tools Mode, press the **Tools** button.

#### Color

The color balance setting changes the toner density for the colors yellow, magenta, cyan and black. Each color is set for a high, medium and low density. Each color has a density setting for three document types: Text/Photo, Print Photo, and Photograph.

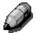

The color balance adjustment is for copies only. When the machine is in the printer mode, color adjustments do not affect the output.

Use the following procedure to adjust the Color settings:

- 1. Press the **Tools** button to display the Tools Main Menu on the Copier Screen.
- 2. Using the (▲▼) ARROW buttons highlight the Admin menu option.
- 3. Press the **Select** button. Password Input is displayed on the Copier Screen.
- 4. Using the Numeric Keypad, enter your Administrator Password. The numbers display as asterisks (\*).

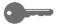

- 5. Once the correct password is entered, the Administrator Menu is displayed on the Copier Screen.
- 6. Using the (▲▼) ARROW buttons, highlight the Color option.
- 7. Press the **Select** button. Color Types are displayed on the Copier Screen.
- 8. Using the (▲▼) **ARROW** buttons, highlight one of the following:
  - Text/Photo
  - Print Photo for documents that are printed photographs, photographs printed in magazines or newspapers.
  - Photograph for documents that are photographs on photographic paper.

- 9. Press the **Select** button. Color selection is displayed on the Copier Screen.
- 10. Using the (▲▼) ARROW buttons, highlight one of the following: Y for Yellow, M for Magenta, C for Cyan and B for Black. Press the **Select** button.
- 11. Using the (▲▼) ARROW buttons, adjust the color density between −3 and +3 for each of the three density levels, Low, Middle and High.

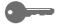

Use the Up and Down arrows to increase or decrease the density level. Use the Left and Right arrows to switch between Low, Medium, and High density.

Pressing the Clear button will return all color densities to 0.

- 12. Press the **Select** button. Color selection is displayed on the Copier Screen. The new density value displays next to the appropriate color.
- 13. To change the density of other colors, repeat steps 10 through 12.
- 14. Press the **Exit** button. Document Type selection is displayed on the Copier Screen.
- 15. To change the color density for other document types, repeat steps 8 though 14.
- 16. Press the **Exit** button. The Administrator Menu is displayed on the Copier Screen.
- 17. Press the **Exit** button. The Tools Main Menu is displayed on the Copier Screen.
- 18. Press the **Tools** button to exit Tools Mode.

# **Auto Color Adjust**

The Automatic Color Adjust option allows you to correct any color degradation that occurs from use to maintain the optimum copy quality for the Copier/Printer.

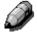

The color adjustment is for copying only. When the DP-C106 is in the printer mode, the adjustments have no effect.

Use of High Brightness Paper (90 Brightness or higher) is strongly recommended when making color adjustments.

Use the following procedure to apply the Auto Color Adjust feature:

- 1. Press the **Tools** button to display the Tools Main Menu on the Copier Screen.
- 2. Using the (▲▼) **ARROW** buttons highlight the Admin menu option.
- 3. Press the **Select** button. Password Input is displayed on the Copier Screen.
- 4. Using the Numeric Keypad, enter your Administrator Password. The numbers display as asterisks (\*).

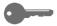

- 5. Once the correct password is entered, the Administrator Menu is displayed on the Copier Screen.
- 6. Use the (▲▼) ARROW buttons to highlight the AutoColAdjust\_selection.
- 7. Press the **Select** button. AutoColAdjust document type selection is displayed on the Copier Screen.
- 8. Using the (▲▼) **ARROW** buttons highlight one of the following document types:
  - Text/Photo
  - Print Photo for originals that are photographs printed in magazines or newspapers.
  - Photograph for originals that are photographs on photographic paper.
- 9. Press the **Select** button.

- 10. Confirm that the Printout document option is highlighted. Press the **Select** button.
- 11. Load 8.5 in. x 11 in. or A4 paper in the Bypass Tray and press the **Start** button. Load by long edge first.

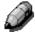

For directions on loading paper in the Bypass Tray, go to the Copy Features.

- 12. The Auto Color Adjustment Patch Page prints out to the Top Tray.
- 13. Place the Auto Color Adjustment Patch Page face down on the Document Glass. Position the magenta patches on the left-hand side of the glass.
- 14. Cover the Auto Color Adjustment Patch Page with 5 sheets of white paper.
- 15. Press the **Start** button. The Copier/Printer begins the color adjustment process.
- 16. Press the **Exit** button when the color adjustment is complete.
- 17. Use (▲▼) **ARROW** buttons to highlight Print confirmation.
- 18. Press the **Select** button.
- 19. Load 8.5 in. x 11 in. LEF or A4L paper in the Bypass Tray and press the **Start** button. Load long edge first.
- 20. Retrieve the printout from the Top Tray and inspect it to see if an accurate color compensation has taken place.
- 21. Use the (▲▼) **ARROW** buttons to highlight one of the following:
  - No if the printout results are not satisfactory and to cancel the color adjustment.
  - Yes if the printout results are satisfactory and to apply the color adjustment.
- 22. Press the **Select** button. AutoColAdjust document typeselection is displayed on the Copier screen.
- 23. Press the **Exit** button. AutoColAdjust document type selection is displayed on the Copier screen.
- 24. To perform the color adjustment for other document types, repeat steps 8 through 20.
- 25. Press the **Exit** button. The Administrator Menu is displayed on the Copier Screen.
- 26. Press the **Exit** button. The Tools Main Menu is displayed on the Copier Screen.
- 27. Press the **Tools** button to exit Tools Mode.

#### **Detect Document Size**

The DP-C106 can automatically detect the size of an original if it is a certain size. The copier measures original document sizes in **millimeters** or in **inches**.

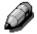

For a complete list of all paper sizes the DP-C106 can automatically detect, go to the Basic Copying.

Use the following procedure to set the default unit of size:

- 1. Press the **Tools** button to display the Tools Main Menu on the Copier Screen.
- 2. Using the (▲▼) **ARROW** buttons highlight the Admin menu option.
- 3. Press the **Select** button. Password Input is displayed on the Copier Screen.
- 4. Using the Numeric Keypad, enter your Administrator Password. The numbers display as asterisks (\*).

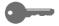

- 5. Once the correct password is entered, the Admin menu\_is displayed on the Copier Screen.
- 6. Use the (▲▼) ARROW buttons to highlight the Detect Doc Size option.
- 7. Press the **Select** button. Unit of Size selection is displayed on the Copier Screen.
- 8. Using the (▲▼) **ARROW** buttons highlight the desired unit of measurement: mm (millimeters) or inch (inches).
- 9. Press the **Select** button. The Admin menu is displayed on the Copier Screen.
- 10. Press the **Exit** button. The Tools Main Menu is displayed on the Copier Screen.
- 11. Press the **Tools** button to the exit Tools Mode.

# **Auto Mode Change**

The DP-C106 can enter copy mode when originals are loaded into the ADF or the ADF is opened if the Auto mode change feature is set to Copy. You do not need to press the **Copy** button to enter Copy Mode.

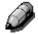

For further information on using the **Copy** button to enter copy mode, go to the Basic Copying.

Use the following procedure to access the Auto Mode Change option:

- 1. Press the **Tools** button to display the Tools Main Menu on the Copier Screen.
- 2. Using the (▲▼) ARROW buttons highlight the Admin menu selection.
- Press the **Select** button. Password Input is displayed on the Copier Screen.
- 4. Using the Numeric Keypad, enter your Administrator Password. The numbers displays as asterisks (\*).

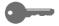

- 5. Once the correct password is entered, the Administrator Menu is displayed on the Copier Screen.
- 6. Use the (▲▼) **ARROW** buttons to highlight the Auto mode change selection.
- 7. Press the **Select** button. Auto mode change selection is displayed on the Copier Screen.
- 8. Use the (▲▼) **ARROW** buttons to highlight one of the following:
  - Off to switch the Auto mode change feature Off. Copy mode can only be entered by pressing the Copy button.
  - On to switch the Auto mode change feature On. The Copier/Printer enters copy mode when originals are loaded into the ADF or the ADF is open.
- 9. Press the **Select** button. The Administrator Menu is displayed on the Copier Screen.
- 10. Press the **Exit** button. The Tools Main Menu is displayed on the Copier Screen.
- 11. Press the **Tools** button to exit Tools Mode.

# **Limit Copy Set**

The maximum number of copies allowed for a single job can be set between 1 set and 99 sets.

Use the following procedure to select a Limit Copy Set number:

- 1. Press the **Tools** button to display the Tools Main Menu on the Copier Screen.
- 2. Using the (▲▼) ARROW buttons highlight the Admin menu option.
- Press the **Select** button. Password Input is displayed on the Copier Screen.
- 4. Using the Numeric Keypad, enter your Administrator Password. The numbers display as asterisks (\*).

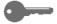

- 5. Once the correct password is entered, the Administrator Menu is displayed on the Copier Screen.
- 6. Use the (▲▼) **ARROW** buttons to highlight the Limit Copy Set option.
- 7. Press the **Select** button. The Limit Copy Set screen is displayed on the Copier Screen.
- 8. Use the Numeric Keypad to enter a maximum set limit between 1 and 99.
- 9. Press the **Select** button. The Administrator Menu is displayed on the Copier Screen.
- 10. Press the **Exit** button. The Tool Main Menu is displayed on the Copier Screen.
- 11. Press the **Tools** button to exit Tools Mode.

#### **Timer Preset**

The DP-C106 has time limits for certain conditions. In Tools Mode, you can change the timer settings for the following options:

- Auto Reset: If the Copier/Printer is not operated within a designated amount of time, the machine returns to print mode. The time-out before returning to print mode can be 1 – 4 minutes.
- Reset Time: When the DP-C106 is in an error condition, the error message automatically returns to the main screen after a certain time. This allows printing to resume. The reset time for when the original screen will display after an error message can be 1 120 minutes. To use copy mode, the error condition will have to be addressed. To clear error conditions, refer to the problem solving section.
- **Energy Saver Time:** If the copier is not operated for a designated amount of time, the copier will enter energy-saving mode. The time out before changing to the energy saving mode can be 1 60 minutes.

Use the following procedure to change the timer settings:

- 1. Press the **Tools** button to display the Tools Main Menu on the Copier Screen.
- 2. Using the (▲▼) ARROW buttons highlight the Admin menu selection.
- 3. Press the **Select** button. Password Input is displayed on the Copier Screen.
- 4. Using the Numeric Keypad, enter your Administrator Password. The numbers display as asterisks (\*).

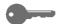

If you make a mistake while entering a password, press the Clear button.

5. Once the correct password is entered, the Admin menu is displayed on the Copier Screen.

- 6. Use the (▲▼) **ARROW** buttons to highlight the Timer preset selection.
- 7. Press the **Select** button. Timer Preset selection is displayed on the Copier Screen.
- 8. Use the (▲▼) **ARROW** buttons to highlight the desired Timer feature that you wish to change. Press the **Select** button.
- If you are setting the Energy Saver Timer you must first turn the Energy Saver Mode On and then you may set a time. Using the (▲▼) ARROW buttons, highlight On and then press the **Select** button. The Copier Screen prompts you to enter a timer setting.
  - 9. Using the Numeric Keypad, enter a new time limit for the specified item.
- You may only enter a value within the time range of the timer featue you are setting. The Copier/Printer will not allow you to save any time settings outside of the allowed values for the feature.
  - 10. Press the **Select** button. Time selection is displayed on the Copier Screen.
  - 11. If you wish to change the timer setting for any other option, repeat steps 8 through 10.
  - 12. Press the **Exit** button. The Administrator Menu is displayed.
  - 13. Press the **Exit** button. The Tools Main Menu is displayed on the Copier Screen.
  - 14. Press the **Tools** button to exit **Tools Mode.**

#### **Sound Preset**

The DP-C106 emits tones when it is in certain conditions. These tones alert you when the Copier/Printer has reached a certain state.

The following Audio Tone selections are available on the DP-C106:

- **Valid Tone:** An entry can be made so that a tone is produced when the buttons of the control panel are pressed accurately.
- Invalid Tone: An entry can be made so that a tone is produced when copying ends abnormally, such as when paper runs out or there is a paper or document jam.
- **Job Complete Tone:** An entry can be made so that a tone is produced when copying ends.
- **Ready Tone:** An entry can be made so that a tone is produced when the machine shifts from energy saver status to the use status.
- Alarm CRU Tone: An entry can be made so that a tone is produced when the toner cartridge or drum cartridge requires replacement.

Use the following procedure to change the Audio Tone settings:

- 1. Press the **Tools** button to display the Tools Main Menu on the Copier Screen.
- 2. Using the (▲▼) ARROW buttons highlight the Admin menu selection.
- Press the **Select** button. Password Input is displayed on the Copier Screen.
- 4. Using the Numeric Keypad, enter your Administrator Password. The numbers display as asterisks (\*).

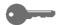

If you make a mistake while entering a password, press the **Clear** button.

5. Once the correct password is entered, the Administrator Menu is displayed on the Copier Screen.

- 6. Use the (▲▼) **ARROW** buttons to highlight the Sound preset selection.
- 7. Press the **Select** button. Audio Tones selection is displayed on the Copier Screen.
- 8. Use the (▲▼) **ARROW** buttons to select the audio tone feature you would like to change.
- 9. Press the **Select** button to open the selection screen for the selected audio tone option.
- 10. Use the (▲▼) **ARROW** buttons to highlight Off or On for the selected Audio Tone.
- 11. Press the **Select** button. Audio Tone selection is displayed on the Copier Screen.
- 12. If you wish to change the Audio Tone settings for any other selection, repeat steps 8 through 11.
- 13. Press the **Exit** button. The Administrator Menu is redisplayed.
- 14. Press the **Exit** button. The Tools Main Menu is displayed on the Copier Screen.
- 15. Press the **Tools** button to exit out of Tools Mode.

#### **User Password**

The DP-C106 allows you to restrict user access to the copier by setting up user passwords.

If a User Password is set up, a user is required to enter a 4 digit number to gain access to copy mode. If they do not have a user password, they cannot use the copier.

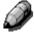

For more information on accessing copy mode with a user password, go to the Basic Copying.

Use the following procedure to set up a Use Password:

- 1. Press the **Tools** button to display the Tools Main Menu on the Copier Screen.
- 2. Using the (▲▼) ARROW buttons highlight the Admin menu selection.

- 3. Press the **Select** button. Password Input is displayed on the Copier Screen.
- 4. Using the Numeric Keyp<u>ad</u>, enter your Administrator Password. The numbers display as asterisks (\*).
- If you make a mistake while entering a password, press the Clear button.
  - 5. Once the correct password is entered, the Administrator Menu is displayed on the Copier Screen.
  - 6. Use the (▲▼) ARROW buttons to highlight the Use Password selection.
  - 7. Press the **Select** button. User Password selection is displayed on the Copier Screen.
  - 8. Use the (▲▼) **ARROW** buttons to turn the Use Password feature On or Off
- Highlight the On selection if you are assigning a new user password.

  Highlight the Off selection if you are changing a user password. To change a user password, you must first turn the old password Off and then assign a new password.
  - 9. Press the **Select** button. The Copier/Printer prompts you to enter a 4-digit number.
  - 10. Using the Numeric Keypad enter a four-digit password.
- If you make a mistake while entering the password, press the **Clear** button.
  - 11. Press the **Select** button. When the change is confirmed the Administrator Menu is displayed on the Copier Screen.
  - 12. Press the **Exit** button. The Tools Main Menu is displayed on the Copier Screen.
  - 13. Press the **Tools** button to exit Tools Mode.

#### **ADMIN Password**

The password for the machine supervisor is set to **9999** when the machine ships from the factory. For secure control of the machine, please change this password as soon as possible.

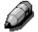

The Administrator Password can not be checked after it is entered. Record this password so that it is not forgotten.

Use the following steps to change the Admin Password:

- 1. Press the **Tools** button to display the Tools Main Menu on the Copier Screen.
- 2. Using the ARROW buttons highlight the Admin menu option.
- 3. Press the **Select** button. Password Input is displayed on the Copier Screen.
- 4. Using the Numeric Keypad, enter your Admin Password. The numbers display as asterisks (\*).

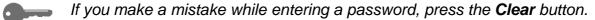

- 5. Once the correct password is entered, the Administrator Menu is displayed on the Copier Screen.
- 6. Use the (▲▼) **ARROW** buttons to highlight the Admin Password selection.
- 7. Press the **Select** button.
- 8. Use the Numeric Keypad to enter a four-digit password. Each entered number displays as an asterisk (\*).

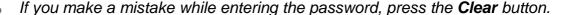

- 9. Use the Numeric Keypad to enter the same four-digit password as confirmation. Each entered number displays as an asterisk (\*).
  - If the password entered as confirmation is identical to the first password entered, the password is changed and the Administrator Menu is displayed on the Copier Screen.
  - If the password entered as confirmation is different from the first password entered, you must enter the password again. Repeat steps 8 and 9.
- 10. Press the **Exit** button. The Tools Main Menu is displayed on the Copier Screen.
- 11. Press the **Tools** button to exit Tools Mode.

#### **Version Information**

If you should ever run into problems with your DP-C106 and have the need to call for service, you may need to provide your software version information to the service engineer helping you. You can access all software version information through Tools Mode.

Use the following procedure to access Version Information:

- 1. Press the **Tools** button to display the Tools Main Menu on the Copier Screen.
- 2. Using the (▲▼) ARROW buttons highlight the Admin menu selection.
- 3. Press the **Select** button. Password Input is displayed on the Copier Screen.
- 4. Using the Numeric Keypad, enter your Administrator Password. The number displays as an asterisk (\*).

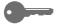

If you make a mistake while entering a password, press the Clear button.

- 5. Once the correct password is entered, the Administrator Menu is displayed on the Copier Screen.
- 6. Use the (▲▼) **ARROW** buttons to highlight the Version Information selection.
- 7. Press the **Select** button. The Version Information screen is displayed on the Copier Screen.
- 8. All version information for the copier software and for all installed options is listed on the Version Information screen.
- 9. Press the **Exit** button. The Administrator Menu is displayed.
- 10. Press the **Exit** button. The Tools Main Menu is displayed on the Copier Screen.
- 11. Press the **Tools** button to exit Tools Mode.

#### **Self Diagnostics**

The Self Diagnostics test allows you to prompt the DP-C106 to assess the hardware status.

Use the following procedure to begin the self-diagnostics test:

- 1. Press the **Tools** button to display the Tools Main Menu on the Copier Screen.
- 2. Using the (▲▼) **ARROW** buttons highlight the Admin menu selection.
- Press the **Select** button. Password Input is displayed on the Copier Screen.
- 4. Using the Numeric Keypad, enter your Administrator Password. The numbers display as asterisks (\*).

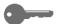

If you make a mistake while entering a password, press the **Clear** button.

- 5. Once the correct password is entered, the Administrator Menu is displayed on the Copier Screen.
- 6. Use the (▲▼) **ARROW** buttons to highlight the Self Diag feature.
- 7. Press the **Select** button. Diagnostics selection displays on the Copier Screen.
- 8. Use the (▲▼) **ARROW** buttons to highlight Self Diag selection.
- 9. Press the **Start** button. The DP-C106 automatically begins the Diagnostics test.
- 10. When the Copier/Printer has completed the diagnostics test, one of the following will happen:
  - The Copier Screen will display a message saying that the copier has passed the diagnostics test.
  - The Copier Screen will display an error code indicating that the copier did not pass the diagnostics test. If this should happen, call for service *immediately*.

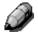

For information on calling for service, go to the Problem Solving chapter.

- 11. Press the **Exit** button. The Administrator Menu is displayed.
- 12. Press the **Exit** button. The Tools Main Menu is displayed on the Copier Screen.
- 13. Press the **Tools** button to exit Tools Mode.

#### **Transporting the Scanner**

The scanner module must be locked when transporting the DP-C106 to ensure against damage. Locking the module keeps it from sliding and either damaging itself or causing damage to other parts of the scanner.

Use the following procedure to lock the scanner module:

- 1. Press the **Tools** button to display the Tools Main Menu on the Copier Screen.
- 2. Using the (▲▼) ARROW buttons highlight the Admin menu selection.
- 3. Press the **Select** button. Password Input is displayed on the Copier Screen.
- 4. Using the Numeric Keypad, enter your Administrator Password. The numbers display as asterisks (\*).

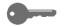

If you make a mistake while entering a password, press the Clear button.

- 5. Once the correct password is entered, the Administrator Menu is displayed on the Copier Screen.
- 6. Use the (▲▼) ARROW buttons to highlight the Transporting Scanner selection.
- 7. Press the select button. Transporting Scanner selection is displayed on the Copier Screen.
- 8. Use the (▲▼) **ARROW** buttons to select On.

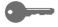

The default setting for transporting the scanner is Off. If you do not wish to transport the scanner at this time, press the **Exit** button to return to the Administrator Menu. The Tools Main Menu is displayed on the Copier Screen. To exit Tools Mode, press the **Tools** button.

- 9. The Copier/Printer locks the scanner module. The copier then prompts you to turn Off the power.
- 10. Turn the power **Off** and proceed with moving the scanner.

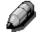

For directions on turning the power Off, go to the Setting Up the DP-C106 chapter.

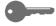

Once the scanner module is locked, you cannot return to any copy functions until the scanner power is switched Off and then On again. This is the only way to unlock the scanner module.

# 5

## **Problem Solving**

The following list shows the types of problems identified in this chapter:

- Jam Clearance
- Copy/Print Quality Problems
- Power Problems
- Printer Error Messages
- Printer Error Codes
- Scanner Error Messages

#### **Avoiding Paper Jams**

The following conditions cause jams in the Printer.

- The paper guides in the paper tray are not adjusted to the size of the paper. Refer to the Loading Paper in the Paper Tray procedure in the Setting Up the DP-C106.
- The Automatic Document Feeder (ADF) document guides are not adjusted to the size of the documents. Refer to the *Automatic Document Feeder* information in the *Setting Up the DP-C106*.
- Transparencies are incorrectly loaded in the Bypass Tray. Refer to the Loading Transparencies into the Bypass Tray procedure.
- Paper not recommended is used. Please use paper weight from 14 to 23 lbs. for Trays and 14 to 48 lbs. for Bypass Tray.
- Whenever possible, load paper to feed long edge first.

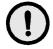

#### **CAUTION**

**DO NOT** open the Duplex Unit/Kit unless directed to do so from the Printer Control Panel. Opening the Duplex Unit/Kit at any other time could create a paper jam.

Problem Solving Clearing Paper Jams

## **Printer Jam Clearance Areas**

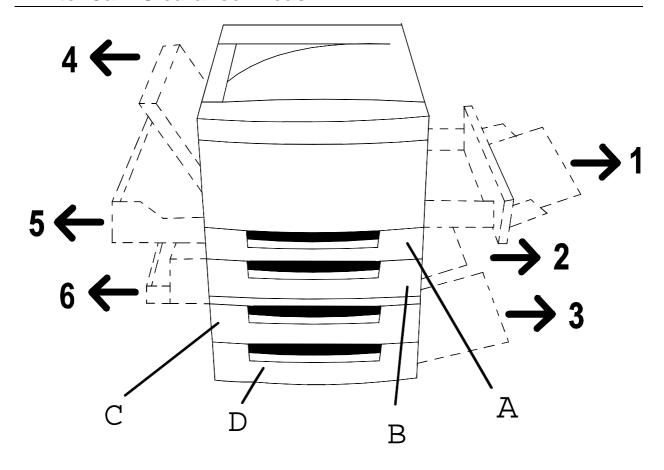

- Area 1: Bypass Tray and Bypass Transport
- Area 2: Paper Feed Area from Paper Tray 1 or the Duplex Unit/Kit, when installed.
- Area 3: Paper Feed Area from the System Console, when installed.
- Area 4: Top Left-hand Cover
- Area 5: Upper Inverter, if installed. Also provides access to the Fuser area.
- Area 6: Lower Inverter, if installed
- A: Duplex Unit/Kit, if installed
- B: Paper Tray 1
- C: Paper Tray 2, in the System Console
- D: Paper Tray 3, in the System Console

Clearing Paper Jams Problem Solving

# **ADF Jam Clearance Area**

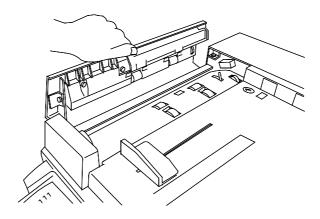

Lift to open the Left-hand ADF.

Problem Solving Clearing Paper Jams

This page is intentionally left blank.

## **Clearing a Paper Tray Jam**

Perform this procedure when the message **CHECK LOADING OF TRAY X** (1, 2, or 3) is displayed on the Control Panel.

1. Slowly open the Paper Tray all the way. Remove the jammed paper and any paper that is creased or torn. Ensure that there are no pieces of torn paper remaining in the tray.

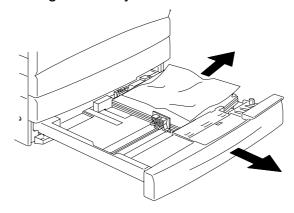

- 2. Remove the paper stack from the tray, and fluff the edges. Replace the stock.
- 3. Ensure that the stack is flush on all four sides.
- 4. If this is Paper Tray 1, press down on the paper stack until the metal plate on the bottom of the tray latches into place.

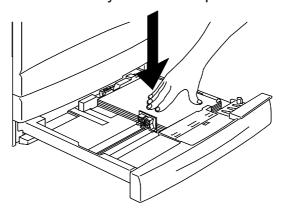

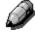

It is not necessary to perform step 4 on Paper Tray 2 and Paper Tray 3.

5. Firmly close the Paper Tray.

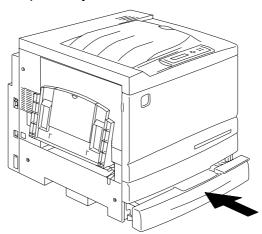

- 6. Try running the job again.
- 7. If the problem still exists, open the tray and turn the stack of paper over.
- 8. Firmly close the Paper Tray.

## Clearing a Duplex Unit/Kit Jam

Perform this procedure only when the message **CLEAR DUPLEX UNIT/KIT JAM** is displayed on the Control Panel.

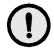

#### **CUTION**

**DO NOT** open the Duplex Unit/Kit unless directed to do so from the Printer Control Panel. Opening the Duplex Unit/Kit at any other time could create a paper jam.

1. Slowly open the Duplex Unit/Kit all the way.

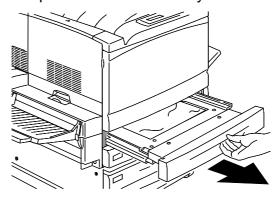

2. Remove the jammed paper and any paper that is creased or torn. Ensure that there are no pieces of torn paper remaining in the tray.

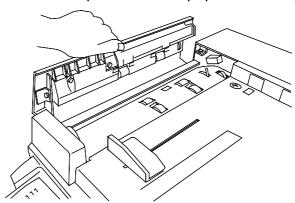

3. Firmly close the Duplex Unit/Kit.

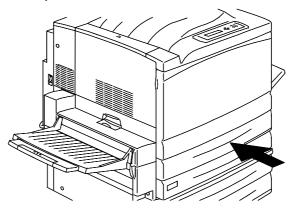

Clearing Area 1 Jams Problem Solving

## **Clearing Area 1 Jams**

Perform this procedure when the message **CLEAR JAM IN AREA 1** is displayed on the Control Panel.

1. Remove any jammed or torn paper or other stock from Area 1, Bypass Tray. Ensure that there are no pieces of torn stock remaining in the tray.

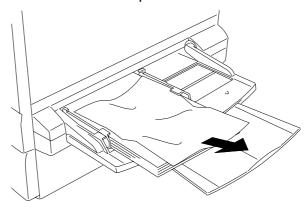

2. Remove any stock loaded in the Bypass Tray.

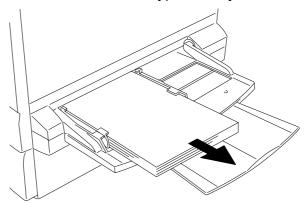

3. In order to access a jam in the transport, pull the Bypass Tray all the way out of the Pinter.

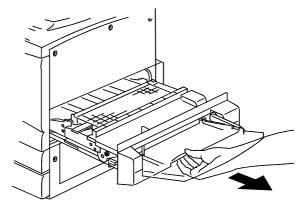

Problem Solving Clearing Area 1 Jams

4. Lift the Transport Cover using the handle as shown.

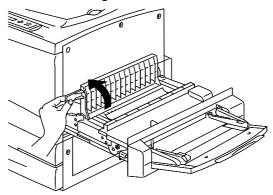

5. Remove any jammed or torn paper as shown below. Ensure that there are no pieces of torn paper remaining in the transport.

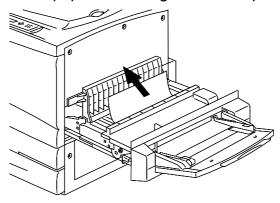

6. Close the Transport Cover.

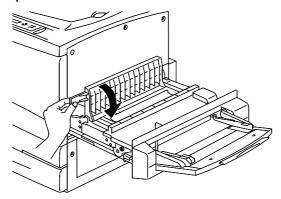

Clearing Area 1 Jams Problem Solving

7. Close the Bypass Tray.

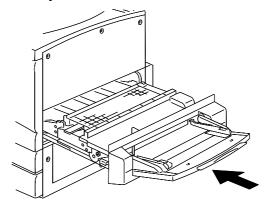

8. Reload the Bypass Tray with the desired stock and ensure that the width guide is adjusted to the size of the stock.

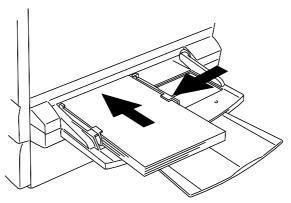

Problem Solving Clearing Area 1 Jams

This page is intentionally left blank.

Clearing Area 2 Jams Problem Solving

## **Clearing Area 2 Jams**

Perform this procedure when the message  ${\it CLEAR\ JAM\ IN\ AREA\ 2}$  is displayed on the Control Panel.

1. Lower the Area 2 Access Cover.

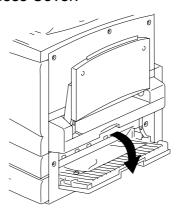

2. Remove any jammed or torn stock from Area 2. Ensure that there are no pieces of torn stock remaining in the area.

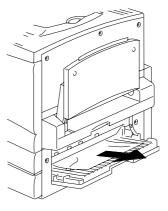

3. Close the Access Cover.

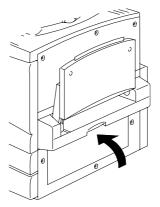

Problem Solving Clearing Area 2 Jams

This page is intentionally left blank.

Clearing Area 3 Jams Problem Solving

## **Clearing Area 3 Jams**

Perform this procedure when the message  ${\it CLEAR\ JAM\ IN\ AREA\ 3}$  is displayed on the Control Panel.

1. Open the Area 3 Access Door.

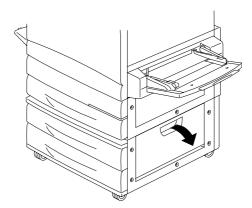

2. Remove any jammed or torn paper as shown below. Ensure that there are no pieces of torn paper remaining in the feed area.

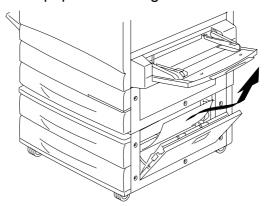

3. Close the Access Door.

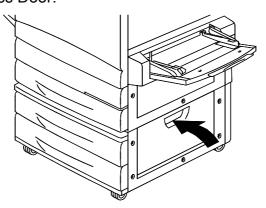

Problem Solving Clearing Area 3 Jams

This page is intentionally left blank.

Clearing Area 4 Jams Problem Solving

## **Clearing Area 4 Jams**

Perform this procedure when the message **CLEAR JAM IN AREA 4** is displayed on the Control Panel.

1. Open the Area 4 Top Left-hand Cover.

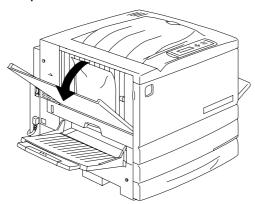

2. Remove the jammed paper. If the paper is torn ensure that there are no pieces of torn paper remaining in the Printer.

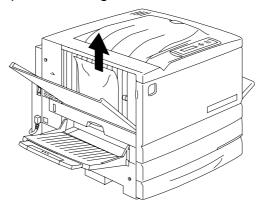

3. Close the Top Left-hand Cover.

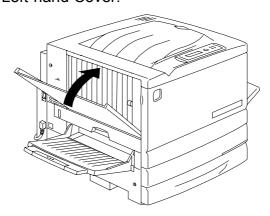

Problem Solving Clearing Area 4 Jams

This page is intentionally left blank.

Clearing Area 5 Jams Problem Solving

## **Clearing Area 5 Jams**

Perform one of the following procedures when the message **CLEAR JAM IN AREA 5** is displayed on the Control Panel.

- If you do not have the Duplex Unit/Kit option installed perform the Clearing the Fuser Area procedure below.
- If you have the Duplex Unit/Kit option installed, go to the *Clearing the Upper Inverter*.

### **Clearing the Fuser Area**

1. In order to access Area 5, pull open the Fuser Area Access Cover.

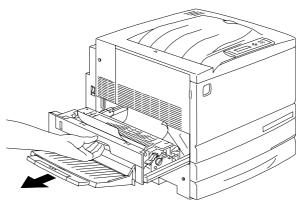

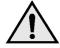

#### **WARNING**

The Fuser may be hot. Use care when reaching into the Fuser area.

2. To release any paper, lift the **Green Lever** as shown, and gently pull the paper in the direction of the arrow.

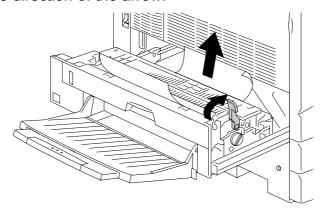

Problem Solving Clearing Area 5 Jams

3. If the paper is not visible, turn the **Green Knob** in the direction shown.

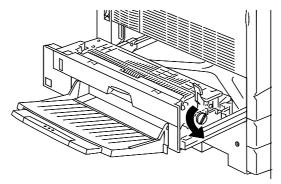

- 4. Ensure that there are no pieces of torn paper remaining in the Fuser Area.
- 5. Return the **Green Lever** to the original position.

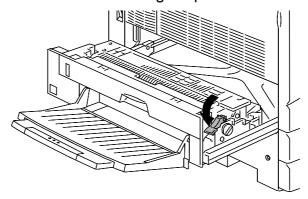

Firmly close the Fuser Area Access Cover.

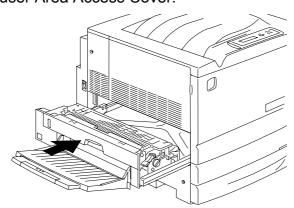

Clearing Area 5 Jams Problem Solving

## **Clearing the Upper Inverter**

1. In order to access Area 5, pull open the Upper Inverter.

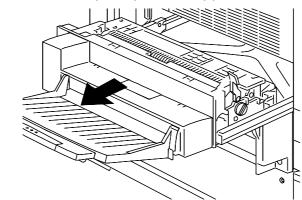

2. To release any paper, lift the **Green Lever**, and gently pull the paper in the direction of the arrow. If the paper is not visible, turn the **Green Knob** in the direction of the arrow.

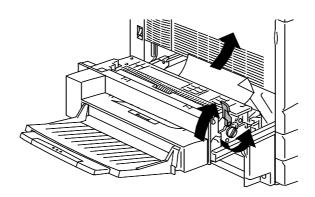

Problem Solving Clearing Area 5 Jams

3. Open the small, clear, cover and ensure that all the paper and paper bits are removed.

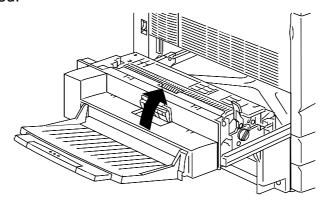

a. If paper is visible under the clear cover, hold the cover open and push the paper toward the paper exit with your fingers.

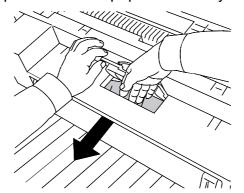

Clearing Area 5 Jams Problem Solving

b. Pull the paper in the direction of the arrow shown below.

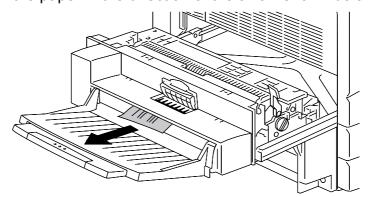

- c. If paper is only partially visible under the cover, check under the tray for access to the paper.
- d. Pull the paper down and remove.

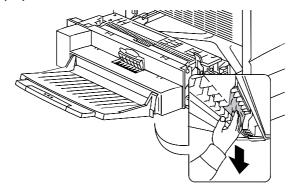

Problem Solving Clearing Area 5 Jams

4. Close the small clear cover and move the **Green Lever** to the lower position.

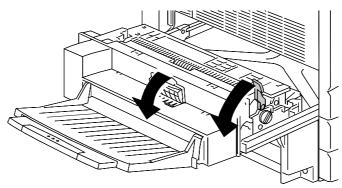

5. Firmly close the Upper Inverter.

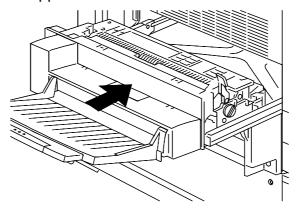

Clearing Area 6 Jams Problem Solving

## **Clearing Area 6 Jams**

Perform this procedure when the message **CLEAR JAM IN AREA 6** is displayed on the Control Panel.

1. In order to access Area 6, open the Lower Inverter Cover.

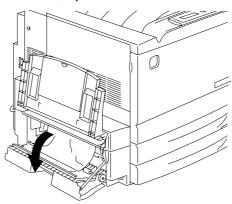

2. Remove the jammed paper. Ensure that there are no pieces of torn paper remaining in the Lower Inverter.

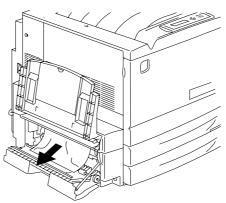

3. Close the Lower Inverter Cover.

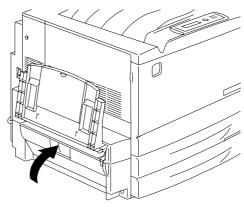

Problem Solving Clearing Area 6 Jams

## **Clearing Jams in the 10 Bin Sorter**

- 1. Read the messages that display on the copier and printer control panels.
- 2. Slide the 10 Bin Sorter to the left away from the DP-C106.
- 3. Lift the Jam Clearance Cover.
- 4. Lift the **Green Handle** and gently remove any sheets that are jammed in the output area.

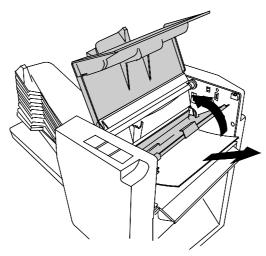

- 5. Close the Jam Clearance Cover.
- 6. Continue to follow the messages that display in the copier and printer control panels and clear any additional jams that have occurred in the DP-C106.

# **Copy/Print Quality Problems**

If the problem still exists after following the instructions in this table, call your local Authorized Panasonic Representative.

| Description                                                   | Possible Cause                                                      | Action                                                                                             |
|---------------------------------------------------------------|---------------------------------------------------------------------|----------------------------------------------------------------------------------------------------|
| Faded print/copy                                              | Printer out of adjustment.                                          | Go to Adjusting the Color in this section.                                                         |
|                                                               | The Print/Copy Cartridge is old or damaged.                         | Go to Replacing the Supplies in the Maintenance section.                                           |
|                                                               | If only some colors are faded, a Toner Cartridge is old or damaged. | Go to Replacing the Toner Cartridges in the Maintenance section.                                   |
| Stray black dots, or white dots in solid black or color areas | The Document Glass is dirty.                                        | Go to the <i>Cleaning Procedures</i> in the <i>Maintenance</i> section.                            |
| Vertical streaks                                              | The drum in the Print/Copy Cartridge is old or damaged.             | Go to Replacing the<br>Print/Copy Cartridge in the<br>Maintenance section.                         |
| Horizontal streaks                                            | Dirt in the paper path.                                             | Clean the Document Glass, and make 50 blank copies. If the problem still exists, call for service. |
| Repeating defect                                              | The drum in the Print/Copy Cartridge is old or damaged.             | Go to Replacing the<br>Print/Copy Cartridge in the<br>Maintenance section.                         |
| Toner smears when touched                                     | The Fuser is not operating.                                         | Call for service.                                                                                  |
| Black pages                                                   | The Print/Copy Cartridge is old or damaged.                         | Go to Replacing the<br>Print/Copy Cartridge in the<br>Maintenance section.                         |

| Blank pages                        | Sheets of paper are sticking together.                                  | Remove the paper stack from the Paper Tray. Fan the corners of the stack, and replace it in the Paper Tray.                                                                            |
|------------------------------------|-------------------------------------------------------------------------|----------------------------------------------------------------------------------------------------|
|                                    | The Low Toner message is displayed on the Control Panel.                | Go to Replacing the Toner<br>Cartridges in the<br>Maintenance section.                                                                                                    |
|                                    | The Print/Copy Cartridge is old or damaged.                             | Go to Replacing the<br>Print/Copy Cartridge in the<br>Maintenance section.                                                                                                    |
| Vertical blanks                    | The Print/Copy Cartridge is old or damaged.                             | Go to Replacing the<br>Print/Copy Cartridge in the<br>Maintenance section.                                                                                                    |
| Image is slanted                   | The Paper Guides in the Paper Tray are not in the appropriate position. | Open the Paper Tray and adjust the Paper Guides to the size of the paper. For more information, go to the Loading the Paper in the Paper Tray procedure in the Setting Up the DP-C106. |
|                                    | The ADF guides may not be in the appropriate positions.                 | Adjust the ADF guides to the size of the paper. For more information, go to the ADF procedure in the Accessories section.                                                              |
| The color is too light or too dark | Color is out of adjustment.                                             | Go to the <i>Adjusting the Color</i> procedure in this section.                                                                                                    |

### **Adjusting the Printer Color**

Perform this procedure if you have color problems such as insufficient amounts of one or more colors, or excessive amounts of one or more colors.

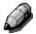

If a message to replace a Color Toner Cartridge is displayed on the Printer Control Panel, replace the cartridge BEFORE performing this adjustment.

#### **VisualCal**

There are three parts to the VisualCal adjustment. Do not skip any steps or perform any part out of sequence.

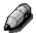

If you wish to stop the VisualCal adjustment, you may press the **CLEAR/STOP** button at any time. Pressing the **CLEAR/STOP** button returns the menu to READY.

#### 1. Print Limits Page

The limits you select are used by the printer to adjust highlights, and contrasts to compensate for normal print engine fluctuations.

- 1. Ensure that **READY** is displayed on the Printer Control Panel. Any error, low toner, or paper messages will result in a printing warning to abort calibration.
- 2. Press the **MENU** button repeatedly until **VISUALCAL** is displayed.
- 3. Press the **ITEM/ENTER** button. **PRINT LIMITS YES** is displayed on the Control Panel screen.
- 4. Press the **ITEM/ENTER** button. **PRINTING LIMITS PAGE** is displayed and after a few moments, the page is delivered to the Top Tray.
- 5. Under your normal lighting, study the BLACK START row.
  - a. Select the Left-most circle that you can distinguish from the background and draw a circle around it.

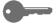

View the page at an angle for the best results.

- b. Select the Left-most circle that you can distinguish from the background on the next row, BLACK END, and draw a circle around it.
- c. If you cannot see any circle in the row, write **9** next to the row.

- d. If you see all the circles in a row, write **0** next to the row.
- 6. Repeat step 5 for each color rows, drawing circles around your preferred selections or recording a **9** or a **0** next to the row.
- 7. For the 30% MATCH row, hold the sheet at arms length. Select the circle that best matches the background and draw a circle around it.
- 8. BLACK START 4 is displayed on the Printer Control Panel. Press the (▲▼) ARROW buttons to enter the number that corresponds to the value that you selected on the first row.

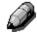

Pressing the ▲ ARROW button increases the number displayed. Pressing ▼ ARROW button decreases the number.

- a. When the desired number is displayed, press the **ITEM/ENTER** button. **BLACK END 4** appears on the Control Panel.
- Use the (▲▼) ARROW buttons to enter the number that corresponds to the value that you selected on the next row.
- c. Press the **ITEM/ENTER** button. **CYAN START 4** appears on the Control Panel.
- 9. Repeat step 8 for each of the color rows and for the 30% MATCH row.

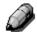

If you entered a **9** or a **0** for any row, VisualCal will generate another Print Limits Page containing the adjustments from your previous selections. Perform step 8 again until you are able to select circles within the desired 1 to 8 range.

 When all the values are entered and accepted by VisualCal, PRINT GRAYS YES is displayed on the Control Panel.

#### 2. Gray Balance Page

The gray patch you select is used by the printer to balance all colors.

- Press the ITEM/ENTER button. The PRINTING GRAY BALANCE PAGE is displayed, and after a moment the page is delivered the TopTray.
  - a. Select the color patch that is most like the gray that surrounds the color patches.
  - b. Circle your selection.
- BEST PATCH (ROW) is displayed on the Printer Control Panel. Use the (▲▼) ARROW buttons to enter the number of the row that corresponds to your circled selection.
- 3. Press the **ITEM/ENTER** button and perform one of the following steps:
  - If you enter any number other than 0, **BEST PATCH (COL)** appears on the Control Panel.
    - Use the (▲▼) ARROW buttons to select the letter or name of the column that corresponds to your circled selection.
    - b. Press the ITEM/ENTER button. PRINTING GRAY BALANCE PAGE is displayed, and after a moment the page is delivered the Top Tray.
    - c. Select the color patch that is most like the gray, and perform steps 2 and 3 again.
  - If you enter 0, **PRINT COLOR TEST YES** appears on the Control Panel.
    - a. Press the ITEM/ENTER button PRINTING NEW COLOR TEST PAGE is displayed, and after a moment, the Comparison Page is delivered to the Top Tray.
    - b. Go to part 3 Comparison Page.

#### 3. Comparison Page

The Comparison Page allows you to see the changes that you made during the VisualCal adjustment. On the page are four rows of color photographs. The first row and the third row show the color setup before you selected VisualCal. Row two and row four show the color setup after the VisualCal adjustment was completed. Now you must decide which setup is preferred.

Perform one of the following steps:

- APPLY CHANGES YES is displayed on the Printer Control Panel. If you are satisfied with your adjustments press the ITEM/ENTER button.
   VISUALCAL appears on the Control Panel.
   The system saves your changes and after a moment READY is displayed.
- If you are not satisfied with your adjustments, press the ▼ARROW button and select one of the following Printer Control Panel displays:
  - a. **APPLY CHANGES NO** to return to the previous settings (before starting to perform this adjustment sequence).
  - b. **APPLY CHANGES DEFAULT COLOR** for the system to erase your adjustments and returns to the color default settings.

After selecting the desired setup, press the **ITEM/ENTER** button.

**VISUALCAL** appears on the Control Panel.

The system saves the selected changes and after a moment **READY** is displayed.

To adjust the Scanner Color, refer to Auto Color Adjust in the Tools Mode.

# **Printer Error Messages**

If the problem still exists after following the instructions in this table, call your service support and report the problem.

| Message                                    | Possible Cause                                                                     | Action                                                                       |
|--------------------------------------------|------------------------------------------------------------------------------------|------------------------------------------------------------------------------|
| 010-317 CALL FOR<br>SERVICE                | There may be an electrical problem.                                                | Call your service support and report the code displayed in the message.      |
| BLACK TONER<br>LOW                         | The Black Toner<br>Cartridge is low.                                               | When prompted, replace the Black Toner Cartridge.                            |
| CHECK LOADING<br>OF [PAPER TRAY]<br>IN USE | The input document size does not match the size of the paper in the selected tray. | Select Auto Tray.  Adjust the Paper Tray Width Guide.                        |
| CLEAR JAM IN<br>AREA 1                     | There is a paper jam in Area 1.                                                    | Refer to the <i>Area 1 Jam Clearance</i> procedure in this chapter.          |
| CLEAR JAM IN<br>AREA 2                     | There is a paper jam in Area 2.                                                    | Refer to the <i>Area 2 Jam Clearance</i> procedure in this chapter.          |
| CLEAR JAM IN<br>AREA 3                     | There is a paper jam in Area 3.                                                    | Refer to the <i>Area 3 Jam Clearance</i> procedure in this chapter.          |
| CLEAR JAM IN<br>AREA 4                     | There is a paper jam in Area 4.                                                    | Refer to the <i>Area 4 Jam Clearance</i> procedure in this chapter.          |
| CLEAR JAM IN<br>AREA 5                     | There is a paper jam in Area 5.                                                    | Refer to the <i>Area 5 Jam Clearance</i> procedure in this chapter.          |
| CLEAR JAM IN<br>AREA 6                     | There is a paper jam in Area 6.                                                    | Refer to the <i>Area 6 Jam Clearance</i> procedure in this chapter.          |
| CLEAR JAM IN<br>DUPLEX UNIT/KIT            | There is a paper jam in the Duplex Unit/Kit.                                       | Refer to the <i>Duplex Unit/Kit Jam Clearance</i> procedure in this chapter. |
| CLOSE AREA 1                               | The Area 1 Access<br>Cover is open.                                                | Close the Area 1 Access Cover.                                               |
| CLOSE AREA 2                               | The Area 2 Access<br>Cover is open.                                                | Close the Area 2 Access Cover.                                               |
| CLOSE AREA 3                               | The Area 3 Access<br>Cover is open.                                                | Close the Area 3 Access Cover.                                               |
| CLOSE AREA 4                               | The Area 4 Access<br>Cover is open.                                                | Close the Area 4 Access Cover.                                               |

| Message                               | Possible Cause                                                                             | Action                                                                                            |
|---------------------------------------|--------------------------------------------------------------------------------------------|---------------------------------------------------------------------------------------------------|
| CLOSE AREA 5                          | The Area 5 Access<br>Cover is open.                                                        | Close the Area 5 Access Cover.                                                                    |
| CLOSE DUPLEX<br>UNIT/KIT              | The Duplex Unit/Kit is open.                                                               | Close the Duplex Unit/Kit.                                                                        |
| CLOSE FRONT<br>COVER                  | The Front Cover is open.                                                                   | Close the Front Cover.                                                                            |
| CLOSE PAPER<br>TRAY 1                 | Paper Tray 1 is open.                                                                      | Close the Paper Tray 1.                                                                           |
| CLOSE PAPER<br>TRAY 2                 | Paper Tray 2 is open.                                                                      | Close the Paper Tray 2.                                                                           |
| CLOSE PAPER<br>TRAY 3                 | Paper Tray 3 is open.                                                                      | Close the Paper Tray 3.                                                                           |
| CYAN TONER<br>LOW                     | The Cyan Toner<br>Cartridge is low.                                                        | When prompted, replace the Cyan Toner Cartridge.                                                  |
| EMPTY TOP TRAY                        | The Top Tray is full, or contains unusable copies.                                         | Remove the copies from the Top Tray.                                                              |
| INSTALL BLACK<br>TONER<br>CARTRIDGE   | The Black Toner<br>Cartridge is empty.                                                     | Replace the Black Toner Cartridge.                                                                |
| INSTALL<br>PRINT/COPY<br>CARTRIDGE    | The Print/Copy Cartridge has failed or reached end-of-life.                                | Replace the Print/Copy Cartridge.                                                                 |
| INSTALL CYAN<br>TONER<br>CARTRIDGE    | The Cyan Toner<br>Cartridge is empty                                                       | Replace the Cyan Toner Cartridge.                                                                 |
| INSTALL<br>MAGENTA TONER<br>DARTRIDGE | The Magenta Toner<br>Cartridge is empty                                                    | Replace the Magenta Toner<br>Cartridge.                                                           |
| INSTALL WASTE<br>CONTAINER            | The Toner Waste<br>Container is not in the<br>Printer, or is not pushed<br>in all the way. | Ensure that the Toner Waste<br>Container is installed and pushed all<br>the way into the Printer. |
| INSTALL TONER<br>WASTE<br>CONTAINER   | The Toner Waste<br>Container is Full.                                                      | Replace the Toner Waste Container.                                                                |

| Message                                                   | Possible Cause                                       | Action                                                                                   |
|-----------------------------------------------------------|------------------------------------------------------|------------------------------------------------------------------------------------------|
| INSTALL YELLOW<br>TONER<br>CARTRIDGE                      | The Yellow Toner<br>Cartridge is empty               | Replace the Yellow Toner Cartridge.                                                      |
| LOAD [STOCK<br>SIZE] IN TRAY 1                            | Paper Tray 1 is low on the specified stock.          | Fill the Paper Tray 1 with the appropriate stock.                                        |
| LOAD [STOCK<br>SIZE] IN TRAY 2                            | Paper Tray 2 is low on the specified stock.          | Fill the Paper Tray 2 with the appropriate stock.                                        |
| LOAD [STOCK<br>SIZE] IN TRAY 3                            | Paper Tray 3 is low on the specified stock.          | Fill the Paper Tray 3 with the appropriate stock.                                        |
| LOAD [STOCK<br>SIZE], [STOCK<br>TYPE] IN BYPASS<br>TRAY   | The Bypass Tray is empty.                            | Fill the Bypass Tray with the appropriate stock.                                         |
| MAGENTA TONER<br>LOW                                      | The Magenta Toner Cartridge is low.                  | When prompted, replace the Magenta Toner Cartridge.                                      |
| ORDER<br>PRINT/COPY<br>CARTRIDGE                          | The Print/Copy Cartridge is approaching end-of-life. | When prompted, replace the Print/Copy Cartridge.                                         |
| PRINTER<br>WARNING ABORT<br>CALIB                         | Paper or Toner is low prior to starting Visual Cal.  | Clear all fault messages and wait for<br>"READY" message prior to starting<br>VisualCal. |
|                                                           | Printer is warming up.                               |                                                                                          |
| RELOAD [STOCK<br>SIZE] IN TRAY 2                          | Paper Tray 2 is low on the specified stock.          | Refill the Paper Tray 2 with the appropriate stock.                                      |
| RELOAD [STOCK<br>SIZE] IN TRAY 3                          | Paper Tray 3 is low on the specified stock.          | Refill the Paper Tray 3 with the appropriate stock.                                      |
| RELOAD [STOCK<br>SIZE], [STOCK<br>TYPE] IN BYPASS<br>TRAY | The Bypass Tray is empty.                            | Refill the Bypass Tray with the appropriate stock.                                       |
| REPLACE<br>COPY/PRINT<br>CARTRIDGE                        | The Print/Copy Cartridge has failed.                 | Replace Print/Copy Cartridge.                                                            |
| YELLOW TONER<br>LOW                                       | The Yellow Toner<br>Cartridge is low.                | When prompted, replace the Yellow Toner Cartridge.                                       |

This page is intentionally left blank.

Printer Error Codes Problem Solving

### **Printer Error Codes**

An Error Code may indicate that an electrical or mechanical problem exists in the Printer. Typical error codes, six digit numbers with a hyphen in the middle, are followed by the words **CALL FOR SERVICE**.

If an Error Code should appear on the Printer Control Panel perform the following steps:

- 1. Write down the code number.
- 2. Switch Off the Scanner power switch.
- 3. Wait 20 seconds.
- 4. Switch On the Scanner power switch.
  - If the problem is resolved, resume printing.
  - If the problem is not resolved, call your Authorized Panasonic Representative and report the Error Code.

Problem Solving Printer Error Codes

This page is intentionally left blank.

Scanner Error Codes Problem Solving

### **Scanner Error Codes**

An Error Code may indicate that an electrical or mechanical problem exists in the Scanner. Typical error codes, xx digit numbers, are followed by the words **CALL FOR SERVICE**.

If an error code should appear on the Scanner Control Panel perform the following steps:

- 1. Write down the code number.
- 2. Switch Off the Scanner power switch.
- 3. Wait 20 seconds.
- 4. Switch On the Scanner power switch.
  - If the problem is resolved, resume printing or copying.
  - If the problem is not resolved, call your Authorized Panasonic Representative and report the Error Code.

Problem Solving Scanner Error Codes

This page is intentionally left blank.

# 10 Bin Sorter Error Messages

| Message                                                      | Cause and Solution                                                                                                    |
|--------------------------------------------------------------|----------------------------------------------------------------------------------------------------|
| A3-Ov is not available with Sorter. Select top tray.         | The paper size selection you made for the job, for example, 12 x 18 inches, is not valid. Redirect the job to the printer Top Tray or change the output paper size so the job may be sent to the 10 Bin Sorter.        |
| Check printer panel and remove papers                        | Follow jam clearance procedures for the 10 Bin Sorter and the DP-C106. For complete jam clearance procedures for the DP-C106, refer to the DP-C106 user documentation CD.                                              |
| Check Sorter position                                        | The 10 Bin Sorter is not in place. Move the unit to the right, adjacent to the DP-C106.                                                                                                    |
| Clear Jam in Sorter                                          | There is a paper jam in the 10 Bin Sorter. Follow the jam clearance procedures to clear the jam in the 10 Bin Sorter. You may also be instructed to clear jams from other areas of the Copier/Printer.                 |
| Close Sorter Cover                                           | The 10 Bin Sorter Cover is not in place. Ensure that the cover is completely closed.                                                                                                    |
| Combination of this paper and Sort or Stack is not available | The paper selection (size or type) you made for the job is not valid. Redirect the job to the Top Tray or change the paper size or type selection so the job may be sent to the 10 Bin Sorter.                         |
| Empty Sorter bins                                            | This message is displayed at the conclusion of every job sent to the 10 Bin Sorter. It is also displayed when bin capacity has been reached. Remove the sheets from the bins and continue copying.                     |
| Invalid for High Cap Tray                                    | The selections (such as paper size) you made for the job are not valid for output to the high capacity bin. Redirect the job to the Top Tray or change the selections so the job may be sent to the high capacity bin. |
| Invalid for Sort                                             | The selections (such as paper size) you made for the job are not valid for sorting. Redirect the job to the Top Tray or change the selections so the job may be sent for sorting.                                      |

| Invalid for Stack                                  | The selections (such as paper size) you made for the job are not valid for stacking. Redirect the job to the Top Tray or change the selections so the job may be sent for stacking. |
|----------------------------------------------------|----------------------------------------------------------------------------------------------------|
| Remove papers from High Cap                        | 500 sheets are in the high capacity bin. Remove the sheets from the high capacity bin and continue copying.                                                                         |
| Remove papers from Sorter                          | The capacity of the Exit Tray (bin 1) or other bins has been reached. Remove the sheets from the bins and continue copying.                                                         |
| Sort and Stack are selected. Load originals in ADF | The 10 Bin Sorter is ready to receive the job. Load the originals in the ADF and run the job.                                                                                       |
| Sorter is available up to 10 sets                  | The desired number of sets exceeds the sorting limit. Decrease the number to 10 and run the remaining sets as part of another job.                                                  |
| Sorter malfunction                                 | A problem has occurred in the Sorter. Examine the job specifications and any output. Rerun the job, if possible. If you are unable to proceed, call for service.                    |
| Stack is available up to 30 copies                 | The capacity of the output bins (30 sheets of 20 lb/64 gsm paper) has been exceeded. Remove the paper from the bins and continue running the job.                                   |
| Stack is full. Remove papers                       | Bin capacity has been reached. Remove the sheets from the bins and continue copying                                                                                                 |
| Stacker is full                                    | Bin capacity has been reached in the high capacity bin. Remove the sheets from the high capacity bin and continue copying.                                                          |

## **Network Problem Solving**

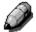

Because the DP-C106 server is part of the Printer, most references in this chapter are simply to the Printer. The word server is used to refer to network servers.

### **Problems During Setup from the Control Panel**

If you have difficulty printing the test page and no message is displayed, perform the following steps:

- 1. Check the Printer status.
- 2. Use the table below to attempt to resolve the problem.
- 3. Try printing again.

| Symptom                                                                                  | Possible Cause                                                                        | Possible Solution                                                                           |
|------------------------------------------------------------------------------------------|---------------------------------------------------------------------------------------|---------------------------------------------------------------------------------------------|
| None of the Control<br>Panel lights are On.                                              | The power switch has not been switched On.                                            | Switch On the Printer power switch.                                                         |
| Nothing is displayed on the Control Panel screen.                                        | The Power Cord is not securely attached.                                              | Ensure that the Power<br>Cord is securely plugged<br>into the wall and into the<br>Printer. |
|                                                                                          | There is no power to the electrical outlet.                                           | Ensure that the outlet is switched On.                                                      |
| The PROCESSING indicator does not light when a print job is sent over the network or the | The interface cable is not connected properly.                                        | Ensure that the network or parallel cable connector is properly attached.                   |
| parallel connection, or a copy job is in progress.                                       | Either the print driver is not installed or the server has not been correctly set up. | Check the settings on the Host Server.                                                      |

## **Network Protocol Setup Messages**

The following table lists the network protocol messages that you may see during the Network Protocol setup. It also contains the last Setup screen shown before the message appeared, a description of the problem, and any action required.

| Message                                     | Setup Screen                                                        | Description and Action                                                                                                    |
|---------------------------------------------|---------------------------------------------------------------------|----------------------------------------------------------------------------------------------------|
| NO APPLETALK<br>ZONE FOUND.                 | ENABLE APPLETALK<br>(NETWORK<br>PROTOCOL SETUP><br>APPLETALK SETUP) | The Ethernet network cable is not attached to the connector on the DP-C106 or the network cable is not plugged into the Hub or Network. If your AppleTalk network has zones, and you want to specify a zone for the Printer, you must connect the network cable to the DP-C106 before performing AppleTalk Setup. |
|                                             |                                                                     | AppleTalk network does not<br>have zones. Zones are not<br>required for printing to the<br>DP-C106. Press <b>OK</b> to<br>continue.                                                                                                    |
| YOU MUST FIRST<br>ENABLE A<br>NETWORK PORT. | PROTOCOL SETUP<br>OR SERVICE SETUP<br>(NETWORK SETUP)               | Enable at least one Network Port (Ethernet) in Port Setup before beginning Protocol Setup or Service Setup.                                                                                                    |
| INVALID FRAME<br>SIZE                       | FRAME TYPE SELECTION (NETWORK PROTOCOL SETUP> IPX>SPX SETUP)        | The network hub is not connected to a Novell server when the DP-C106 tries to bind.                                                                                                    |
| WARNING IPX<br>NETWORK<br>NUMBER IS ZERO.   | FRAME TYPE SELECTION (NETWORK PROTOCOL SETUP> IPX>SPX SETUP)        | No other IPX computer can be found on the network, or the network hub is not connected to the network when the DP-C106 tries to bind. When this occurs, the network number defaults to zero.                                                                                                    |

| Message                                                              | Setup Screen                                                                                | Description and Action                                                                                                    |
|----------------------------------------------------------------------|---------------------------------------------------------------------------------------------|----------------------------------------------------------------------------------------------------|
| NO NDS TREES<br>FOUND.                                               | ENABLE NDS<br>(NETWORK SETUP><br>SERVICE SETUP><br>PSERVER SETUP><br>NDS SETUP)             | No NDS trees were found on<br>the Novell network. Ensure that<br>the Frame Types on the Printer<br>are properly configured.                                                                                                   |
| WARNING!<br>SELECTING A NEW<br>NDS TREE<br>DELETES BINDERY<br>SETUP. | SELECT NDS TREE<br>(NETWORK SETUP><br>SERVICE SETUP><br>PSERVER SETUP><br>NDS SETUP)        | You have previously connected the DP-C106 to a different NDS tree. NetWise supports only a single NDS tree connection. To avoid a potential conflict with the existing tree connection, all Bindery settings will be deleted. |
|                                                                      |                                                                                             | When the message <i>Delete Bindery setup and continue?</i> appears:                                                                                                    |
|                                                                      |                                                                                             | <ul> <li>Select <b>OK</b> and <b>Yes</b> to delete<br/>the current Bindery settings.<br/>Reenter the settings in<br/>Bindery Setup.</li> </ul>                                                                                |
|                                                                      |                                                                                             | <ul> <li>Press the Menu key or select<br/>OK and No when the<br/>message appears to avoid<br/>deleting the Bindery settings.</li> </ul>                                                                                       |
|                                                                      |                                                                                             | Repeat NDS Setup without changing the NDS Tree, or exit to Bindery Setup to review the current Bindery settings.                                                                                                    |
| IS EMPTY.                                                            | NAVIGATING NDS<br>TREE<br>(NETWORK SETUP><br>SERVICE SETUP><br>PSERVER SETUP><br>NDS SETUP) | The selected container has no subcontainers or objects relevant to the current mode of navigation.                                                                                                    |
| IF YOU PLAN TO<br>USE NDS, SET UP<br>NDS BEFORE<br>BINDERY.          | BINDERY SETUP<br>(NETWORK SETUP><br>SERVICE SETUP><br>PSERVER SETUP><br>BINDERY SETUP)      | No NDS settings are present.<br>You are reminded to perform<br>NDS Setup before Bindery<br>Setup in case the network<br>includes both NDS and Bindery<br>Servers.                                                             |

| Message                                                       | Setup Screen                                                                                                    | Description and Action                                                                                                    |
|---------------------------------------------------------------|----------------------------------------------------------------------------------------------------|----------------------------------------------------------------------------------------------------|
| ERROR. CANNOT<br>OPEN BINDERY<br>CONNECTION TO<br>NDS SERVER. | SELECT FILE SERVER FROM LIST (NETWORK SETUP> SERVICE SETUP> PSERVER SETUP> BINDERY SETUP)                                       | Select this server through NDS<br>Setup or disable NDS and<br>select it through Bindery.                                                                                                    |
| NO NETWARE FILE<br>SERVER FOUND.                              | SELECT FILE SERVER FROM LIST (NETWORK SETUP> SERVICE SETUP> PSERVER SETUP> BINDERY SETUP)                                       | No file server was found when<br>the DP-C106 queried the<br>Network to create a list of<br>supported servers or a list of all<br>servers.                                                                |
|                                                               | ,                                                                                                    | Check cable connections and ensure that the NetWare server is switched On.                                                                                                    |
| FILE SERVER<br>NAME NOT<br>FOUND. TRY<br>AGAIN?               | ENTER FIRST LETTERS OF SERVER NAME (NETWORK SETUP> SERVICE SETUP> PSERVER SETUP> BINDERY SETUP)                                 | No file server with those letters was found when the DP-C106 queried the Network. Check the name of the NetWare file server, check cable connections, and ensure that the NetWare server is switched On. |
| NO FILE SERVER<br>IS SELECTED.                                | VIEW SERVER LIST,<br>EDIT CONNECTION<br>(NETWORK SETUP><br>SERVICE SETUP><br>PSERVER SETUP><br>BINDERY SETUP)                   | No file server has been added in Bindery Setup.                                                                                                    |
| ALL<br>CONNECTIONS<br>USED. REMOVE<br>SERVER?                 | ADD FILE SERVER<br>(NETWORK SETUP><br>SERVICE SETUP><br>PSERVER SETUP><br>BINDERY SETUP)                                        | You have added the maximum 8 Bindery Servers. You must disconnect one of those servers in order to add a different server.                                                                               |
| NO NETWARE<br>PRINT SERVER<br>FOUND.                          | ADD SERVER, ENTER YOUR LOGIN NAME, ENTER YOUR FILE SERVER PASSWORD (NETWORK SETUP> SERVICE SETUP> PSERVER SETUP> BINDERY SETUP) | No print server was found when the DP-C106 queried the File Server you selected.  You must configure a Print Server and a Print Queue for every NetWare file server that will handle DP-C106 print jobs. |

| Message                                         | Setup Screen                | Description and Action                                                                                                    |
|-------------------------------------------------|-----------------------------|----------------------------------------------------------------------------------------------------|
| NOVELL ERROR<br>CODE, FOLLOWED<br>BY A MESSAGE. | ANY BINDERY SETUP<br>SCREEN | Novell NetWare has reported an error. The Printer Control Panel reports the error number and displays a brief message.                                                                                                    |
|                                                 |                             | For the most common errors, a screen is displayed, enabling you to retry the action that caused the error. If the action cannot be completed, you are prompted to notify the Novell administrator to troubleshoot the error on the network. |
|                                                 |                             | Consult NetWare Administrator documentation for further explanation of Novell error codes.                                                                                                    |

#### **Novell Problems During Network Setup**

In Network Setup, when you are configuring your IPX (Novell) connection, the DP-C106 queries the network for Novell file servers and trees and temporarily attaches to them. If a guest login is enabled, it will be used. If not, you will be prompted to login from the DP-C106 Printer Control Panel.

If the selected NetWare file server or tree does not have a guest account, or if the guest account has expired or has been disabled by the NetWare supervisor, you will be prompted to notify the IPX (Novell) administrator. In that case, you or the supervisor may perform one of the following actions:

- Enable a guest account on the NetWare server or tree for the purpose of setup.
- Login with a different account. At the log in screen, change the default name (guest) to supervisor or enter another valid login name. When you are prompted for a password, enter the correct password for the account you named.

For any Novell error, ensure that:

- The IPX (Novell) network is connected to the DP-C106. The NetWare server you are trying to access is running.
- The Novell network has been configured with at least one print server and queue for the DP-C106.
- You have the appropriate permissions and login information, including user name and password, if necessary.
- The DP-C106 is configured with the correct frame types for communication with the desired Novell servers.

## **Novell Error Messages**

| Message                                                                       | Cause                                                                                                    | Suggested Action or Exit                                                                                                    |
|-------------------------------------------------------------------------------|----------------------------------------------------------------------------------------------------|----------------------------------------------------------------------------------------------------|
| 220 Guest account not available.                                              | The guest account, which you have selected for initial login, has expired or has been disabled by the NetWare supervisor.                                                                   | <ul> <li>Enable a guest account on the NetWare server for the purpose of setup.</li> <li>Login to a different account. On the login screen, change the default name (guest) to supervisor or enter another valid login name. When you are prompted for a password, enter the correct password for the account you named.</li> </ul> |
| Unable to login to the server.  Password has expired for login name.          | The server has connected to a file server, but is unable to login to the file server or print server because the password has expired for the login account name or the named print server. | <ul> <li>Select a different login account or print server.</li> <li>The error screen exits to the File Server Login screen (if login to the file server failed) or NetWare Print Server screen (if login to Print Server failed). Press the Menu button to display the PServer Setup menu.</li> </ul>                               |
| Unable to login to the server.  Login does not exist.                         | The server has connected to a file server, but is unable to login to the server because the selected login account does not exist on the file server.                                       | Select a different login account. The error screen exits to the File Server Login screen. Pressing the Menu button to display the PServer Setup menu.                                                                                                    |
| Unable to connect to file server.  File server is down or out of connections. | The Novell file server is down or out of connections.  This error occurs while the server is trying to connect to the requested file server.                                                | Select a different file server or<br>try to get someone else to log<br>off. Pressing the Menu button<br>to display the PServer Setup<br>menu                                                                                                    |
| nnn                                                                           | Indicates other network errors.                                                                                                    | Notify the Novell Administrator and report the error number.                                                                                                    |

| Message                              | Cause                                                                                                    | Suggested Action or Exit                            |
|--------------------------------------|----------------------------------------------------------------------------------------------------|-----------------------------------------------------|
| Notify IPX (Novell)<br>Administrator | DP-C106 is already connected to a file server. Something unexpected has happened and the user generally cannot recover without the intervention of the system administrator.  | The error screen exits to the PServer Setup screen. |
|                                      | Error #197 indicates that you have exceeded the number of login attempts permitted for this account on the NetWare file server.  Error #255 usually indicates a hard failure. |                                                     |

### **Runtime Printer Error Messages**

For error messages related to canceling jobs and printing, including the Disk Full message and alerts to local media, refer to the sections *Job Management Error Messages* and *Clearing the Printer*.

Users can turn On PostScript error reporting as a print option from Mac OS applications.

The following table lists the messages, a description of the problem, and action to take.

| Message                   | Description and Action                                                                                                    |
|---------------------------|----------------------------------------------------------------------------------------------------|
| Check power and cable     | Ensure that the interface cable between the Server and the Printer is connected, or the Printer may be Off.                                                                                                    |
| Printer not found         | The printer may have a conflicting or missing name, or address setting. The required names are:                                                                                                    |
|                           | TCP/IP host name (also known as<br>the DNS name), which is defined by<br>your organization. Enter the host<br>name as the Server Name in Printer<br>Setup.                                                        |
|                           | Remote Printer (internal machine) name. Use either print or hold.                                                                                                    |
|                           | Configure one of the Fiery utilities on each workstation if you change the DNS name (also known as the TCP/IP host name of the Printer).                                                                          |
|                           | Refer to the Name Table that follows for the appropriate name to use.                                                                                                    |
| Cannot connect to Printer | Check the following:                                                                                                    |
| with Fiery utilities      | Printer Setup—the appropriate network protocol must be enabled, with the correct parameters (for example, TCP/IP, the IP address, etc.) and you must have published either the Print queue and/or the Hold queue. |
|                           | Continued                                                                                                    |

| Message | Description and Action                                                                                                    |
|---------|----------------------------------------------------------------------------------------------------|
|         | Check these settings quickly by printing a Configuration page.                                                                                            |
|         | At the client workstation, ensure that the appropriate network protocols are loaded, and that the Windows directory contains a configured Efinl.ini file. |

## Name Table

| In This<br>Location                           | For This Item                       | IPX/SPX<br>Networks                       | TCP/IP<br>Networks                |
|-----------------------------------------------|-------------------------------------|-------------------------------------------|-----------------------------------|
| Server Setup                                  | Server Name option                  | Administrator defines name                | Administrator defines name        |
| Windows NT<br>hosts file                      | Host name                           |                                           | DNS name<br>(TCP/IP<br>hostname)  |
| Windows NT                                    | LPD host name                       |                                           |                                   |
| setup for TCP/IP                              | Name of Printer on lpd host machine |                                           | Print or hold                     |
| UNIX<br>/etc/printcap file<br>(BSD)           | RP line                             |                                           | Print or hold                     |
| Solaris                                       | LP ADMIN queue name                 |                                           | Print or hold                     |
| NetWare                                       | Print queues                        | _direct                                   |                                   |
| administration utility                        | (must be all                        | _print                                    |                                   |
|                                               | lower case and in English)          | _hold                                     |                                   |
| Add New Server dialog box, when configuring a | New Device                          | Utilities are not supported over IPX/SPX. | Printer name                      |
| Fiery utility                                 | Server Name                         | Utilities are not supported over IPX/SPX. | DNS name<br>(TCP/IP host<br>name) |

# **Printing Problems**

## **On a Windows Workstation**

| Setting Up Printing on Windows NT 4.0 Workstations                                            | If you have problems installing the Printer with Windows NT 4.0, try installing another PostScript Printer (such as the Apple Laser Writer II g) and then reinstall the Printer. Installing another Printer ensures that all files are properly installed and available.  For additional details, refer to the Windows NT 4.0 documentation or the Adobe README file (ReadMeNT.txt) included in the appropriate driver folder on the User Software CD.                                                                                                    |
|-----------------------------------------------------------------------------------------------|----------------------------------------------------------------------------------------------------|
| Reinstalling the Adobe<br>PostScript Printer Driver on<br>Windows 95/98/Me or Windows<br>2000 | If you are reinstalling the Adobe PostScript Printer Driver, delete any previous versions and related files before installing. Search for and delete all files named Efax.* in the Windows\System folder.  For additional details, refer to the Adobe README file (ReadMe9x.doc) included in the                                                                                                    |
| Problems with the Fiery Utilities on Windows 95/98/Me, Windows 2000 or Windows NT 4.0         | <ol> <li>If you are using Windows 95/98/Me or Windows 2000, ensure that IPX/SPX and TCP/IP networking protocols are enabled.</li> <li>If you are using Windows NT 4.0, ensure that the TCP/IP networking protocol is enabled.</li> <li>Ensure that the connection is configured correctly for your site.</li> <li>To check the current configuration, launch a Fiery utility and select Open from the File menu. Select the Printer and Modify to see current settings. If the settings are incorrect, you can change them in this dialog box.</li> </ol> |

## On a Mac OS Workstation

| Setting up the Printer in the Chooser | If auto-setup does not work and you are prompted to select the PPD, select the appropriate Printer file in your System:Extensions:Printer Descriptions folder. |
|---------------------------------------|----------------------------------------------------------------------------------------------------|
|                                       | Select DP-C106.                                                                                                    |
| Installing screen fonts               | If you experience problems installing the PostScript screen fonts from the User Software CD to the System:Fonts folder, perform the following.                 |
|                                       | Quit all applications and close all windows.                                                                                                    |
|                                       | <ol> <li>Create a new folder and name it<br/>Uninstalled Fonts. This folder must be<br/>located outside of the System folder.</li> </ol>                       |
|                                       | 3. Move fonts that you are not using from the System:Fonts folder to the Uninstalled Fonts folder.                                                             |
|                                       | 4. Install the fonts from the User Software CD to a folder called CD fonts. Copy the fonts to the System:Fonts folder.                                         |
|                                       | 5. Create aliases to the System:Fonts folder and the Uninstalled Fonts folder.                                                                                 |
|                                       | 6. Place both aliases on the desktop.                                                                                                    |
|                                       | 7. When necessary, use the aliases to open both folders and move fonts between them.                                                                           |
|                                       | If you have any applications running, you must quit and relaunch them in order to view and use the newly installed fonts.                                      |
|                                       | Alternately, you can try combining fonts from multiple suitcases into a single suitcase.                                                                       |

# **General Printing Problems**

| If this Happens                                                                     | Try this                                                                                                    |
|-------------------------------------------------------------------------------------|----------------------------------------------------------------------------------------------------|
| You cannot connect to the Printer.                                                  | Make sure that the Printer is not being calibrated from the Control Panel.                                                                                                    |
|                                                                                     | If the Printer is being calibrated from the Control Panel, you can select it in the Chooser, but you cannot connect to it. This ensures that only one person is calibrating the server at any time and that print jobs do not use unexpected calibration.                      |
| You cannot select or view one of the queues.                                        | Have your system administrator enable the queue in Setup.                                                                                                    |
| You cannot connect to the Printer from a Windows computer with the Fiery utilities. | Make sure the connection is configured correctly.                                                                                                    |
| Printing seems to take too long.                                                    | Print to a queue instead of to the Direct connection.                                                                                                    |
|                                                                                     | When you print to a queue, the job is stored on the Printer until it can be processed and printed. When you print to the Direct connection, the job cannot be sent to the Printer until the previous job is finished processing, so you must wait longer to use your computer. |
| One or more Media Type options are dimmed.                                          | Select a Paper Source that supports the Media Type you are using.                                                                                                    |
|                                                                                     | For information on requirements and constraints pertaining to special papers and transparencies, refer to <i>Print Options</i> in CD's Operating Intructions.                                                                                                    |
| The DP-C106 does not respond to a Print command.                                    | Has someone disconnected the<br>Printer by selecting Suspend Printing<br>from the Functions Menu?                                                                                                    |
|                                                                                     | If the administrator or operator has selected Suspend Printing on the Printer Control Panel to interrupt printing, your print job will not resume until someone selects <b>Resume Printing</b> from the Functions menu on the Control Panel.                                   |

• Did you select the DP-C106 as the current Printer? Before printing, you must select the DP-C106 as the current Printer from your Windows computer, Mac OS computer, or UNIX workstation. • Make sure that the Printer is switched On. Someone may have turned the Printer Off, or the Automatic Power-Off or Power Saver mode function may have engaged. If you are printing over an IPX (Novell) network, verify through the PCONSOLE utility that the job was sent to the Novell queue and that the queue is being used by the Printer. • Ensure that the job does not contain a PostScript error. Check with the operator, or use Fiery WebSpooler to check the job status. A job containing a PostScript error appears in red. To obtain information on the PostScript error, make sure the Print to PS Error option is set to Yes in Printer Setup. Jobs sent to the parallel port do Ask the administrator to increase the not print. parallel Port Timeout in Seconds on the Printer Control Panel. Ask the administrator to change the Ignore EOF Character setting on the Printer Control Panel.

If you are printing in ASCII format PostScript only, set Ignore EOF Character to **No**; if you are printing in Binary format PostScript, set it to **Yes**.

 If you print using the DOS copy command, make sure to use the /b option when printing binary files.

|                                                                                                   | Restart your Windows computer,<br>enter BIOS setup, and if you have a<br>BIOS setting for the parallel port,<br>ensure that it is set to ECP mode and<br>not to Bi-Directional, EPP, or any<br>other mode.                                                                                    |
|---------------------------------------------------------------------------------------------------|----------------------------------------------------------------------------------------------------|
|                                                                                                   | If you are using Windows 95/98/Me or Windows 2000, open the System Properties control panel. Select the Device Manager tab and Ports. Double-click the parallel port you are using and ensure that the driver selected is the ECP Printer Port driver, and not EPP Port, or any other driver. |
|                                                                                                   | For information about changing this setting, refer to your Windows documentation.                                                                                                    |
| You cannot print with Quark XPress 3.32 using the PSPrinter 8.5.1 driver on a Mac OS workstation. | Remove the file called Balloon Help from your Quark XPress application folder and relaunch Quark XPress.                                                                                                    |

# **Problems with Print Quality**

| If this Happens                                                  | Try this                                                                                                    |
|------------------------------------------------------------------|----------------------------------------------------------------------------------------------------|
| Print settings for your job output do not match the settings you | Ensure that you did not override the setting for the job in another place.                                                                                                    |
| gave.                                                            | For information about options and overrides, refer to <i>Print Options</i> in CD's Operating Instructions.                                                                                                    |
| You get poor printing results.                                   | <ul> <li>Does your application require one of<br/>the DP-C106 Printer description<br/>files?</li> </ul>                                                                                                    |
|                                                                  | If you are printing from Adobe PageMaker, ensure that the DP-C106 Printer description file is installed correctly.                                                                                                    |
|                                                                  | Ensure the system has been calibrated.                                                                                                    |
| Separations do not combine properly.                             | Ensure that the file was initially created as separations.                                                                                                    |
|                                                                  | If you are printing separations or a DCS format file, set the Combine Separations print option to On.                                                                                                    |
|                                                                  | With Combine Separations On, all four colors will be printed on a single page; with Combine Separations Off, four black-and-white pages will print to simulate four single-color plates.                                                                  |
| The registration or colors of an                                 | Ask the operator to print a test page.                                                                                                    |
| image are not what you expected.                                 | The problem may be with the Printer. If your test page shows that the Printer is working properly, correct the problem within your application software. If the test page is wrong, your Printer may need to be calibrated or adjusted in some other way. |

| If this Happens                                                  | Try this                                                                                                    |
|------------------------------------------------------------------|----------------------------------------------------------------------------------------------------|
| Your printed file appears too                                    | Adjust the Brightness option.                                                                                                    |
| dark.                                                            | Use the Brightness option when printing from an application to lighten your image whenever you print a PostScript or Encapsulated PostScript (EPS) file.     |
| Color output is incorrect.                                       | Check with the operator or administrator about the current calibration information.                                                                          |
|                                                                  | The Printer may need recalibration.                                                                                                    |
| Color file prints in black and white.                            | In the Color Matching dialog box, make sure that Color/Grayscale or ColorSync Color Matching or PostScript Color Matching is selected (not Black and White). |
|                                                                  | Ensure that the Color Mode print option is set to CMYK or Standard Color/Expert Color (Windows 95/98/Me or Windows 2000) and not Grayscale.                  |
| Desktop Color Separations (DCS) format images print incorrectly. | Ensure that you selected the correct options to send separations in the application Print dialog box.                                                        |
|                                                                  | Ensure that you have the file for<br>every layer of separation that you are<br>printing.                                                                     |
|                                                                  | Set the Combine Separations option to On.                                                                                                    |
|                                                                  | This combines the high-resolution files for an image and prints them. With Combine Separations Off, the low-resolution master file will print.               |
| QuickDraw fill patterns print as solids.                         | Use the Adobe PostScript Printer driver (or the Apple LaserWriter 8.3 or later Printer driver.                                                               |

## **Job Management Problem Solving**

This section lists error messages you might see, and provides some troubleshooting guidelines should a problem arise with the Printer. If you are unable to resolve a problem after referring to this chapter, contact your authorized service/support center.

### **Job Management Error Messages**

Error messages can result from problems with the print job, a server, or the DP-C106. Some of the most common error conditions are listed here.

| Message                                                    | Corrective Action/Additional Information                                                                            |
|------------------------------------------------------------|----------------------------------------------------------------------------------------------------|
| Check power & cable                                        | Ensure that the Printer is On and all the cables are secure.                                                        |
| Check scanner power & cable                                | Ensure that the scanner is On. Check that the cable between the Printer and the scanner is securely connected.      |
| Communication failure while printing. Please resubmit job. | An Printer error occurred. Try printing the job again.                                                              |
| Copier busy                                                | The DP-C106 has received a print job while running a copy job. The job will print when the copy job has completed.  |
| Copier in Energy Save Mode                                 | The DP-C106 is in Energy Save Mode.<br>You must wait for the DP-C106 to<br>warm-up before printing.                 |
| Copier offline                                             | The Suspend Printing option has been selected from the Functions menu. Press Resume Printing in the Functions menu. |
| Platen Scan in progress                                    | The Printer is completing a scan and will be ready for printing in a few minutes.                                   |
| Print/Copy Cartrdg. misplaced                              | The Print/Copy Cartridge is not correctly placed in the Printer. Check the cartridge and reinstall it as necessary. |

| Message                                  | Corrective Action/Additional Information                                                                                                    |
|------------------------------------------|----------------------------------------------------------------------------------------------------|
| Print/Copy Cartrdg. type mismatched      | The Print/Copy Cartridge installed is not the correct cartridge. Remove the cartridge and check your documentation for specifications on the correct cartridge to install. |
| Printing                                 | This is a normal status message indicating that printing is in progress.                                                                                                   |
| Ready within 1 minute                    | This is a normal status message. The Printer is warming up. It will be ready for printing in a minute.                                                                     |
| Run setup and enter correct security key | This message is displayed if your model requires that you enter a security code.                                                                                           |
| Trying to connect Please wait            | An error may have occurred with the Printer. Refer to the message panel for information.                                                                                   |
| Turn power Off and On.                   | Switch Off the Printer power, wait 20 seconds, and then switch On the power.                                                                                               |
| Warming Up                               | This is a normal status message. The print engine is powering up. It will be ready for printing in a few minutes.                                                          |

# **Unexpected Printing Results**

| If this Happens                                                 | This is the Problem                                                                                                    |
|-----------------------------------------------------------------|----------------------------------------------------------------------------------------------------|
| A cover page is not printed when you reprint a saved raster job | Cover pages are not printed with saved raster jobs that have already printed.                                                                                                    |
| The job settings are not carried out as you expected            | If printing from a Mac OS, refer to <i>Print Options</i> in CD's Operating Instructions for the table of job properties and conflicting properties.                                                                                                    |
|                                                                 | If you expected the settings you see in the Properties window, be aware that the Copies field does not currently reflect user settings. The Page Range is All, and the Scale percent is 100%, unless they were changed after being sent for printing.                                                                                                    |
| The job does not print                                          | Some printing errors may be displayed in the Print status bar. When the job is in the Printed Queue, jobs that had a PostScript error are displayed in a light red job row. Double-click anywhere in the row to see the error message.                                                                                                    |
| There are font errors                                           | If user-specified non-resident fonts are not printing correctly in PostScript files that are downloaded by users, request that they embed the fonts in the PostScript file or print directly from their application. When users print from their applications, if special fonts are not downloaded automatically, they should be downloaded directly to the Printer. Users can load fonts, provided the Direct Queue is enabled. For more information, go to <i>Using the Fiery WebTools</i> in CD's Operating Instructions. |

#### **Clearing the Printer**

Clearing the Printer is an Administrator option that can be used as a last resort if a job persists in the system and prevents printing despite attempts to cancel or delete it. Clearing the Printer deletes all jobs currently saved in any queue and all locally archived jobs. It also clears the Job Log and the index of archived jobs.

Before clearing the Printer, export the Job Log if you have not recorded the information in it. If you can, notify users that you will clear their jobs from the Printer so they can back them up and resend them when the Printer is back in operation.

You can clear the Printer from the Control Panel. Refer to *Performing the Setup from the Printer Control Panel* in CD's Operating Instructions..

#### Users are Unable to Connect to the DP-C106

If users are unable to connect to the DP-C106, or are unable to find the DP-C106 from their workstations, the system administrator may need to check the network connections, and the settings on the servers they use for printing. If the settings have changed, it may be necessary to reconfigure the Printer.

For example, if print servers or print queues on a Novell server are renamed or deleted, or if accounts or permissions are changed, the system administrator may have to edit the settings or enter new settings in IPX (Novell) Setup to reflect the new configuration.

Mac OS users may fail to see the DP-C106 if a system administrator has assigned it to a different zone, or has added zones where previously there were none.

# 6

# **Maintenance**

# **Cleaning Procedures**

This section contains the recommended cleaning procedures for the DP-C106.

## **Cleaning the Printer Covers**

The Printer does not require cleaning. However, if you wish to clean the outside covers, perform the following procedure.

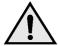

#### **WARNING**

Always switch Off the power and disconnect the power cord from the wall outlet in order to avoid an electrical shock when cleaning the DP-C106.

- 1. Moisten a clean cloth and wipe any stains from the covers.
- 2. Wipe dry with a clean dry cloth.
- 3. If the stains are still present, moisten a clean cloth with a solution of a synthetic detergent.
- 4. Wipe dry with a clean dry cloth.

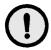

#### CAUTION

**DO NOT** spray cleaning liquid or water directly onto the Printer.

**NEVER** use any cleaner other than a synthetic detergent.

**DO NOT** clean the interior of the Printer.

**NEVER** attempt to lubricate the Printer.

Maintenance Cleaning Procedures

# **Cleaning the Scanner**

For the best copies, it is recommended that you clean the Scanner at least once a month.

#### **Document Glass and ADF Cover**

If the Document Glass is dirty, the copy quality can be less than desirable. If the inside of the ADF becomes dirty, the document size may not be detectable by the Scanner.

- 1. Lift the ADF.
- 2. Moisten a clean, soft cloth with water and wipe the glass.
- 3. Wipe dry with a clean, dry, soft cloth.

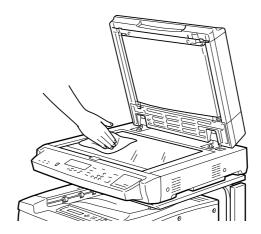

- 4. Moisten another clean, soft cloth with water and wipe the white area under the ADF.
- 5. Wipe dry with a clean, dry, soft cloth.

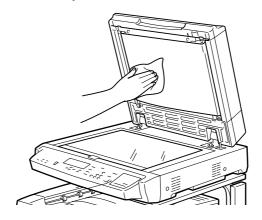

Cleaning Procedures Maintenance

## **Cleaning the Document Feeder (ADF)**

Document jams can be created by dirt on the feed rollers or the feed belt of the ADF. It is recommended that you clean the feeder once a month.

- 1. Lift the ADF.
- 2. Moisten a clean soft cloth with water and wipe the feed belt.

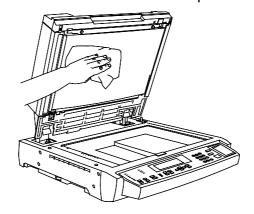

3. Wipe dry with a clean and dry soft cloth.

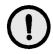

#### CAUTION

Use care when pulling the feed belt. Always pull it evenly and firmly toward the Right-hand side of the Scanner.

a. When the visible area is clean, grasp the top and bottom edges of the feed belt and carefully pull it in the Right-hand direction.

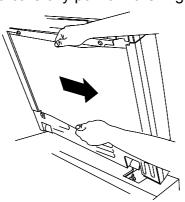

- b. Clean the new area.
- c. Repeat step 3 until the entire belt is clean.

Maintenance Cleaning Procedures

- 4. Close the ADF.
- 5. Open the Jam Access Cover.

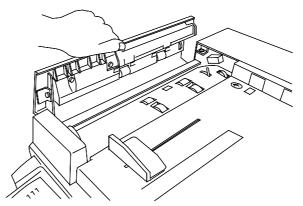

6. Clean the Feed Rollers as shown.

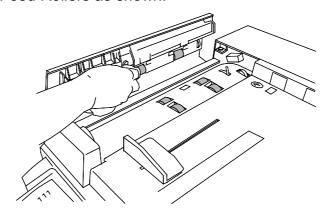

7. Close the Jam Access Cover.

# **Replacing the Toner Cartridges**

Use this procedure when you are referred here from the *Problem Solving* section, or when a message to install a Toner Cartridge is displayed on the Control Panel.

1. Open the Printer Front Cover.

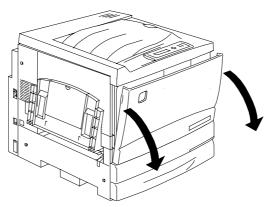

- 2. If the cartridge to be replace is not visible in the opening perform the following steps:
  - a. Press the Anti-rotation Button..

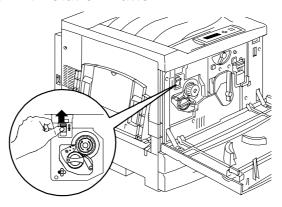

b. Turn the **Rotary Knob** in the direction of the arrow until it stops.

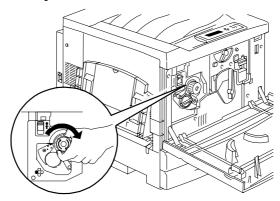

- c. Repeat the steps until the desired cartridge is visible in the opening.
- 3. With the desired cartridge visible in the opening, turn the cartridge in the direction of the arrow until the **Dot** is aligned with the **Unlock** symbol.

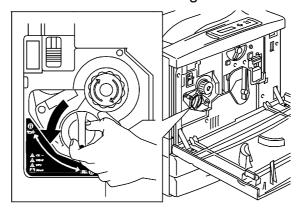

4. Pull the Toner Cartridge out of the Printer.

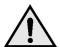

#### WARNING

**DO NOT** attempt to use old cartridges, as they could cause print quality problems.

**NEVER** dispose of old toner cartridges in an open flame. Toner is flammable and could explode, causing burns and other injuries.

5. Remove the new Toner Cartridge from the box and shake it seven or eight times as shown.

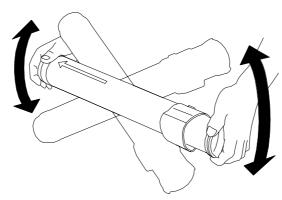

6. Ensure that the arrow on the cartridge can be seen on the top, and insert the cartridge into the Printer as far as it will go.

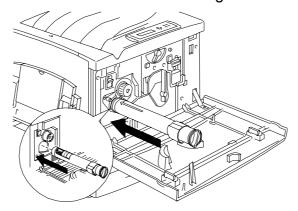

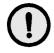

## **CAUTION**

If the cartridge is not all the way into the Printer, the knob cannot be turned to the next position.

7. Use the handle on the end of the cartridge to rotate the cartridge in the direction of the arrow. Ensure that the **Dot** on the cartridge is aligned with the **Locked** symbol as shown.

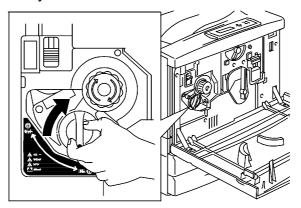

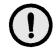

## **CAUTION**

If the cartridge is not securely locked into place, toner will spill into the Printer.

- 8. To ensure that the cartridge is installed correctly, press the **Anti-Rotation button** and turn the **Rotary Knob** until it stops.

  If the knob can be rotated to the next cartridge, you have successfully installed the new cartridge.
- 9. If required, repeat the procedure for any other Toner Cartridges that need replacing.
- 10. When all the Toner Cartridge replacements have been completed, close the Printer Front Cover.

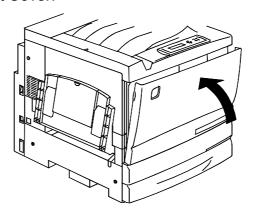

# Replacing the Print/Copy Cartridge

Use this procedure when you are referred here from the *Problem Solving* section, or when a message to change the Print/Copy Cartridge is displayed on the Control Panel.

- 1. Place several sheets of used paper on the floor in order to protect the floor from the old Print/Copy Cartridge.
- 2. Open the Front Cover of the Printer.

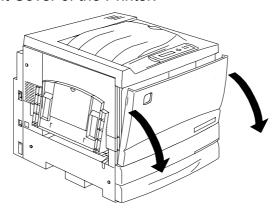

3. Rotate the yellow lever **A** in the direction of the arrow, until the **Dot** is aligned with the **Unlocked** symbol.

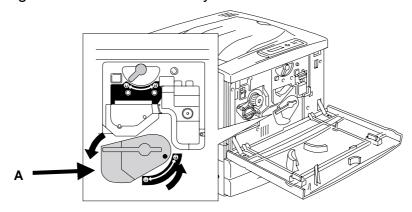

4. Rotate the yellow lever **B** in the direction of the arrow, until the **Dot** is aligned with the **Unlocked** symbol.

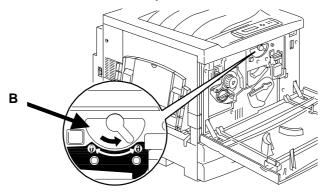

5. Place your fingers into the opening on the front of the Print/Copy Cartridge and pull it slowly toward you. DO NOT remove it from the Printer at this time.

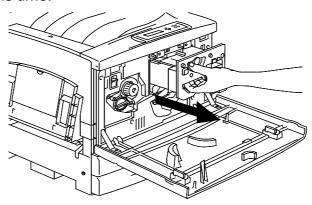

6. Grasping the **handle**, remove the cartridge from the Printer. Ensure that the cartridge remains level.

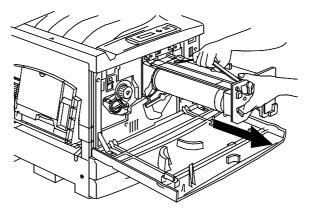

7. Place the Print/Copy Cartridge on several sheets of used paper.

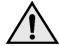

#### **WARNING**

**NEVER** dispose of a used Print/Copy Cartridge in an open flame. Toner could explode and cause burns.

- 8. Install the Print/Copy Cartridge:
  - a. Remove the Print/Copy Cartridge from the box.
  - b. Tear open the notched end of the silver protective bag and remove the cartridge.

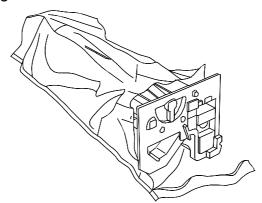

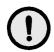

## **CAUTION**

**DO NOT** touch the blue surface of the drum. If the drum is scratched, or contaminated with oil from your hand, the output can be degraded.

c. Hold the cartridge by the **handle**. While keeping the cartridge level, remove the protective foam wrap.

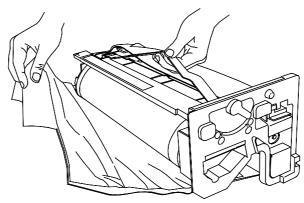

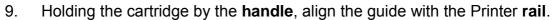

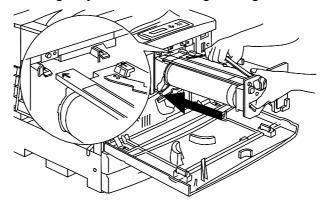

- 10. Push the cartridge all the way into the Printer until it snaps into place.
- 11. Rotate lever **B** in the direction of the arrow until the dot is aligned with the **Locked** symbol.

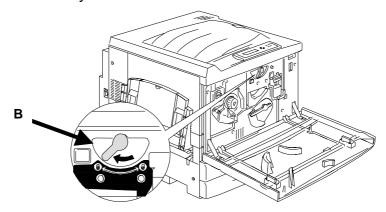

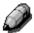

If lever B will not move to the Locked position, ensure that the cartridge is inserted all the way into the machine.

12. Rotate lever **A** in the direction of the arrow until the **Dot** is aligned with the **Locked** symbol.

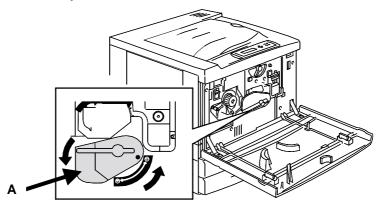

13. Close the Printer Front Cover and switch On the DP-C106 power.

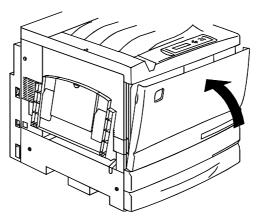

This page is intentionally left blank.

# **Replacing the Toner Waste Container**

Perform this procedure when the message **TONER WASTER CONTAINER FULL** is displayed on the Printer Control Panel.

1. Remove a new Toner Waste Container from the box, and save the box.

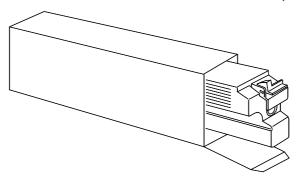

2. Open the Printer Front Cover.

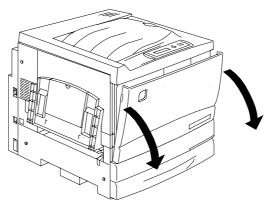

- 3. Grasp the Toner Waste Container handle, and pinch and hold the lever as shown below.
- 4. Keeping the container level, pull it out of the Printer.

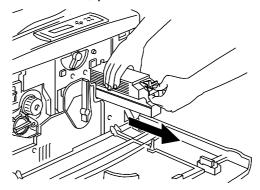

5. Place the used container in the box.

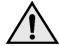

## **WARNING**

**DO NOT** dispose of used Toner Waste Containers in an open flame. Used Toner could explode and cause burns.

6. Push the new Toner Waste Container into the Printer until it clicks into place.

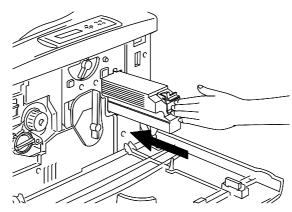

7. Close the Front Cover.

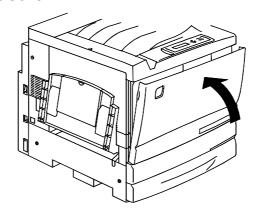

Storing the Supplies Maintenance

# **Storing the Supplies**

# **Toner Cartridges**

 Store the Toner Cartridges away from direct sunlight in the following environment:

- Temperature = 37-95° F (3-35° C)
- Humidity = 15-80% RH, with no condensation
- Avoid hot and humid locations
- Avoid magnetic fields, such as computer screens and disk drives
- Keep out of the reach of children

## **Handling Precautions**

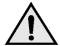

#### **WARNING**

Never dispose of the used Toner cartridges in an open flame. The Toner could explode and cause burns or other injuries.

- Do not attempt to reuse the Toner Cartridges.
- Do not shake or hit used Toner Cartridges.
- Wash immediately with cold water if Toner comes in contact with your skin.
- If Toner is found on your clothing, vacuum or brush away lightly.
- Use the approved Toner only.
- If moving Toner from a cold area to a warm area, allow at least one hour for the cartridge temperature to equalize. If condensation occurs, wait for 12 hours before installing the cartridge in the Printer.

Maintenance Storing the Supplies

# **Print/Copy Cartridge**

The Print/Copy Cartridge includes a light sensitive drum, a drum cleaner, and the Toner Waste Container.

- Always store the Print/Copy Cartridge in the carton.
- Store the Print/Copy Cartridge away from direct sunlight, in the following environment:
  - Temperature = 37-95° F (3-35° C)
  - Humidity = 15-80% RH, with no condensation
- Avoid hot and humid locations
- Avoid magnetic fields, such as computer screens and disk drives
- Keep out of the reach of children
- Keep the cartridge level, do not store on end.

#### **Handling Precautions**

- Never touch the blue surface of the drum. Never hit or rub the drum surface. If scratched or contaminated with oil from your hand, printing will be degraded.
- Do not allow direct sunlight to strike the drum surface.
- **Do not** attempt to reuse the Toner collected in the toner waste container.
- Always keep the Print/Copy Cartridge level.
- Do not shake or tilt the cartridge.

# **Types of Paper**

| Grade and<br>Basis Size<br>(inches) | Common<br>Names                                               | Features                                                                             | Surfaces                                                                                                    | Standard Sizes (inches)                                                                       | Weight<br>(lbs)                                                        | Weight<br>(g/m²)                                                              | Calliper<br>(mils) | Name of<br>Specialty<br>Materials                                  |
|-------------------------------------|---------------------------------------------------------------|--------------------------------------------------------------------------------------|----------------------------------------------------------------------------------------------------|-----------------------------------------------------------------------------------------------|------------------------------------------------------------------------|-------------------------------------------------------------------------------|--------------------|--------------------------------------------------------------------|
| Business<br>Papers<br>17x22         | Bond, Forms,<br>Ledger,<br>Laser,<br>Xerographic,<br>Writing  | Lightweight,<br>matching<br>envelopes,<br>pastels, light<br>colors, water-<br>marked | Cockle, Laid,<br>Linen, Parch-<br>ment, Ripple,<br>Wove                                                          | 8.5x11, 8.5x14,<br>11x17, 12x18,<br>17x22, 17x28,<br>19x24, 18x28,<br>22x34, rolls            | 16, 24, 28,<br>30, 32                                                  | 60, 75, 90,<br>105, 120                                                       | .002006            | Color Xpressions<br>Eastern<br>Fox River<br>International<br>Paper |
| Premium<br>Text 25x38               | Text                                                          | Deckle edged,<br>textured, wide<br>range of<br>colors                                | Antique,<br>Embossed,<br>Felt, Laid,<br>Linen, Vellum                                                            | 8.5x11, 8.5x14,<br>11x17, 12x18,<br>17.5x22.5, 23x35,<br>25x38, 26x40, rolls                  | 70, 75, 80,<br>100                                                     | 105, 113,<br>120, 150                                                         | .005008            | Color Xpressions<br>Mohawk                                         |
| Uncoated<br>Book<br>Papers<br>25x38 | Book, Offset,<br>Opaque                                       | Easy folding,<br>wide range of<br>colors                                             | Antique,<br>Smooth,<br>Vellum, Wove                                                                              | 8.5x11, 8.5x14,<br>11x17, 12x18,<br>17.5x22.5, 23x29,<br>23x35, 25x38,<br>35x45, 38x50, rolls | 30, 35, 40,<br>45, 50, 60,<br>70, 80                                   | 44, 52, 59,<br>67, 75, 90,<br>105, 120                                        | .003006            | Boise Cascade<br>Color Xpressions<br>Finch<br>Weyerhauser          |
| Coated<br>Book<br>Papers<br>25x38   | Coated,<br>Offset, Dull,<br>Enamel,<br>Gloss, Matte,<br>Slick | Good ink hold-<br>out, smooth<br>surfaces,<br>usually white<br>only                  | Cast, Dull,<br>Embossed,<br>Gloss, Matte                                                                         | 8.5x11, 8.5x14,<br>11x17, 12x18,<br>19x25, 23x29,<br>23x35, 25x38,<br>35x45, 38x50,<br>rolls  | Sheets; 60,<br>70, 80, 100<br>Rolls; 40,<br>45, 50, 60,<br>70, 80, 100 | Sheets; 90,<br>105, 120,<br>180<br>Rolls; 59, 67,<br>75, 90, 105,<br>120, 180 | .003007            | Champion<br>Color Xpressions<br>Scheufelen<br>Stora Enzo<br>Warsaw |
| Cover 20x26                         | C1S, C2S,<br>Cast coat,<br>Cover, Text,<br>Cover              | Durable, stiff,<br>strong                                                            | Uncoated: Antique, Embossed, Felt, Laid, Linen, Smooth, Vellum, Wove  Coated: Cast, Dull, Embossed, Gloss, Matte | 8.5x11, 8.5x14,<br>11x17, 12x18,<br>20x26, 23x35,<br>25x38, 26x40                             | 50, 60, 65,<br>70, 80, 100<br>8pt, 10pt                                | 135, 160,<br>175, 180,<br>190, 215,<br>220, 270                               | .006015            | Champion<br>Color Xpressions<br>Mohawk                             |
| Index<br>25.5x30.5                  | Board, Bristol                                                | Stiff, strong,<br>thick                                                              | Antique,<br>Smooth,<br>Vellum, Wove                                                                              | 8.5x11, 22x28,<br>22.5x28.5, 23x29,<br>23x35, 24x36,<br>25.5x30.5, 28x44                      | 90, 110,<br>125, 140,<br>170                                           | 160, 200,<br>225, 250,<br>310                                                 | .006050            | International<br>Paper<br>Warsaw<br>Xerox                          |

This chart summarizes the characteristics of papers for digital color copying and printing. It is not intended to be an exclusive guide to ordering paper. Rather, use it to create new ideas for using papers in jobs. Remember, not all paper in a grade comes in every combination of size, weight, and/or finish.

For more detailed information about papers/materials, see the Color Material Usage Guide on the CD.

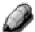

The Name of Paper manufacturers listed above are not recommendations, they just represent a few examples of different paper manufacturers who sell paper that are available for use on this unit.

# **Types of Paper**

| Specialty<br>Materials      | Features                                                                 | Surfaces                                                                       | Standard Sizes (inches)                                   | Weight<br>(lbs)                                    | Weight (g/m <sup>2</sup> )                                | Calliper (mils)  | Name of<br>Specialty<br>Materials          |
|-----------------------------|--------------------------------------------------------------------------|--------------------------------------------------------------------------------|-----------------------------------------------------------|----------------------------------------------------|-----------------------------------------------------------|------------------|--------------------------------------------|
| Transparency                | Specially<br>coated for<br>crisp color<br>projection,<br>heat stabilized | Special coating<br>layers on a<br>plastic<br>substrate                         | 8.5x11                                                    | _                                                  | -                                                         | 0.004            | Color Xpressions                           |
| Pressure<br>Sensitive Label | Variety of configurations                                                | Uncoated,<br>Coated, (Gloss,<br>Matt, etc.)                                    | 8.5x11                                                    | _                                                  | _                                                         | Varies           | Brown Bridge<br>Color Xpressions<br>Fasson |
| Transfer Paper              | Lasts longer,<br>image stands<br>up to more<br>washings                  | Specially<br>coated for easy<br>image transfer<br>and improved<br>productivity | 8.5x11, 11x17                                             | -                                                  | -                                                         | .003007          | Xerox Transfer<br>Paper                    |
| Synthetic Films             | Durable, tear-<br>proof, water<br>resistant                              | Smooth,<br>textured                                                            | 8.5x11, 11x17                                             | -                                                  | _                                                         | 0.003 -<br>0.010 | Xerox NeverTear<br>Paper                   |
| Newsprint                   | Inexpensive,<br>lightweight                                              | Vellum                                                                         | Rolls, 8.5x11,<br>11x17, 12x18,<br>13x19, 22x28,<br>24x36 | 32, 40, 50,<br>60, 70, 80,<br>90, 100,<br>125, 150 | 52, 65, 81,<br>105, 114,<br>130, 146,<br>163, 203,<br>244 | .003007          | -                                          |
| Presentation<br>Folder      | Easy to<br>assemble,<br>on-demand<br>presentation                        | Bright, white<br>folders for<br>sharp images                                   | 9x11                                                      | _                                                  | 200                                                       | 0.007            | Color Xpressions                           |

This chart summarizes the characteristics of specialty materials for digital color copying and printing. It is not intended to be an exclusive guide to ordering these materials. Rather, use it to create new ideas for using specialty materials in jobs. Remember, not all materials come in every combination of size, weight, and/or finish. For more detailed information about papers/materials, see the Color Material Usage Guide on the CD.

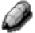

The Name of Paper manufacturers listed above are not recommendations, they just represent a few examples of different paper manufacturers who sell paper that are available for use on this unit.

## U.S.A. only

#### **WARRANTY**

PANASONIC DOCUMENT IMAGING COMPANY MAKES NO WARRANTIES, GUARANTEES OR REPRESENTATIONS, EXPRESSED OR IMPLIED, TO CUSTOMER WITH RESPECT TO THIS PANASONIC MACHINE, INCLUDING BUT NOT LIMITED TO, ANY IMPLIED WARRANTY OF MERCHANTABILITY OR FITNESS FOR A PARTICULAR PURPOSE.

PANASONIC DOCUMENT IMAGING COMPANY ASSUMES NO RISK AND SHALL NOT BE SUBJECT TO LIABILITY FOR ANY DAMAGE, INCLUDING, BUT NOT LIMITED TO DIRECT, INDIRECT, SPECIAL, INCIDENTAL OR CONSEQUENTIAL DAMAGES OR LOSS OF PROFITS SUSTAINED BY THE CUSTOMER IN CONNECTION WITH THE USE OR APPLICATION OF THIS PANASONIC MACHINE. SEE YOUR DEALER FOR DETAILS OF DEALER'S WARRANTY.

| E010-II           |  |  |  |
|-------------------|--|--|--|
| For Service Call: |  |  |  |